# iiSignage<sup>2</sup> CMS

### **Display Solutions**

# mvama professional displays

Mehr unter www.itz-display.solutions

### **[Kompatible Displays](#page-2-0)**

**[Vorteile und Zielgruppen](#page-4-0)**

**1**

**2**

**3**

**4**

### **[Grundfunktionen CMS](#page-9-0)**

### **How to [iiSignage²](#page-15-0)**

# **Agenda**

# **Kompatible Displays**

<span id="page-2-0"></span>**1**

# **Kompatible Displays**

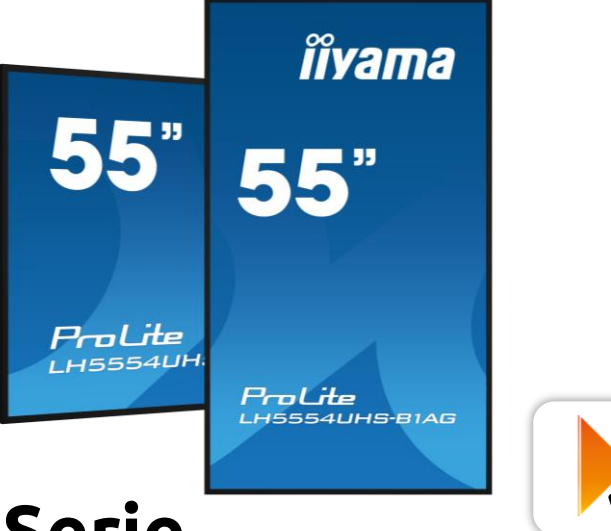

### **LH54er Serie LH60er Serie**

- 32", 43", 50", 55", 65", 75", 86", 98"
- 4K UHD Auflösung 24/7
- $\blacksquare$  500 cd/m<sup>2</sup>
- Android 11
- Signal FailOver
- **IPS-Panel**
- **Intel SDM Vorbereitung Smart Display Module kompatibel**

65"

ProLite LH6560UH

- 32", 43", 55", 65"
- 4K UHD Auflösung 24/7
- $\blacksquare$  500 cd/m<sup>2</sup>
- Android 11
- Signal FailOver
- **VA-Panel**
	- **ELED-VA-Display geringerer Verbrauch zu DLED-IPS-Displays bei gleicher Helligkeit (Angabe iiyama)**

**îivama** 

65"

ProLite

LH6560UHS-B1AG

# <span id="page-4-0"></span>**Vorteile und Zielgruppen**

**2**

### **iiSignage²** CONTENT-MANAGEMENT-SYSTEM

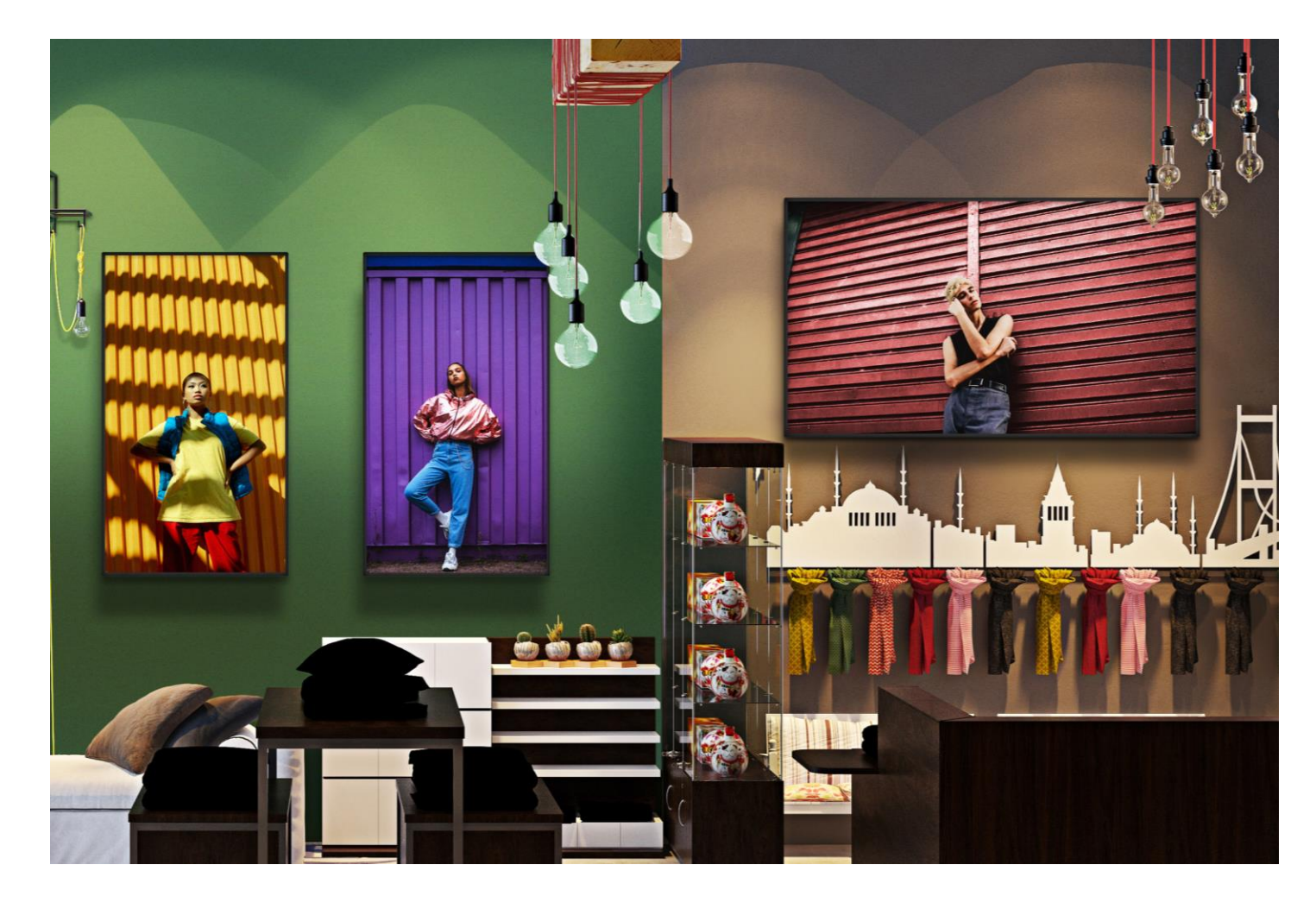

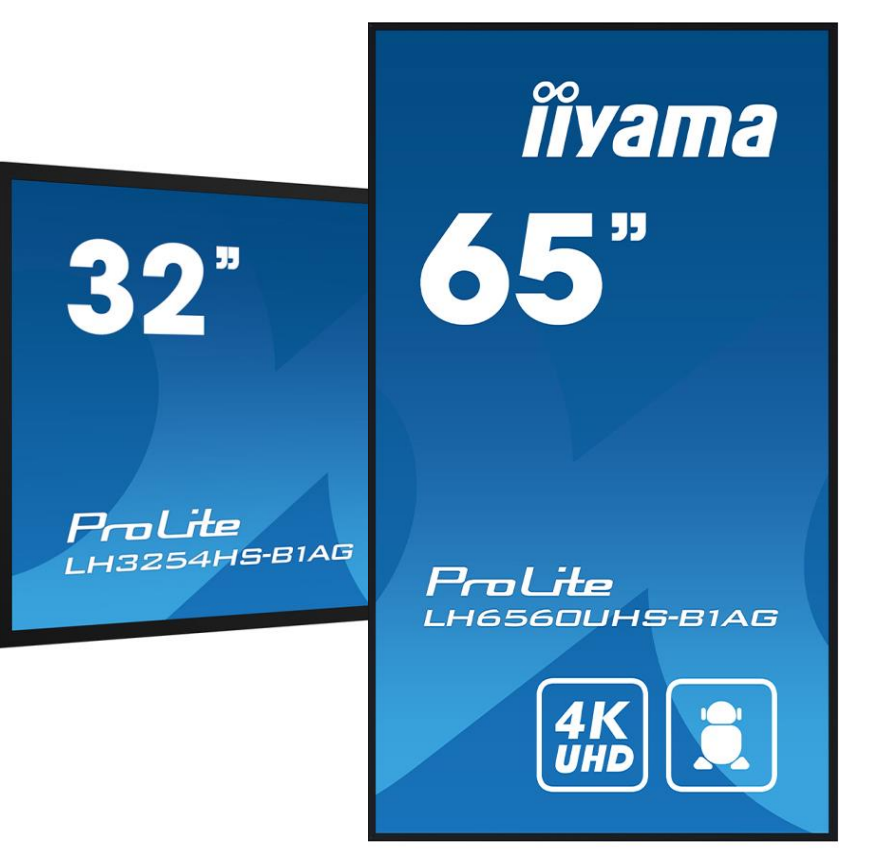

mama professional displays Marketing Update - 09/2023

# **iiSignage² - Die Vorteile**

- Kostenlose Cloudsoftware des Herstellers iiyama
- Kompatibel mit iiyama Digital Signage Displays
	- **LH54 Serie**
	- **LH60 Serie**
- Hardware und Software aus einer Hand
- Ermöglicht den Aufbau von Digital Signage Netzwerken auch mit bis zu 10 Gruppen und Standorten
- **Monitoring Funktionen**, mit denen der aktuelle Status aller Displays überwacht werden kann

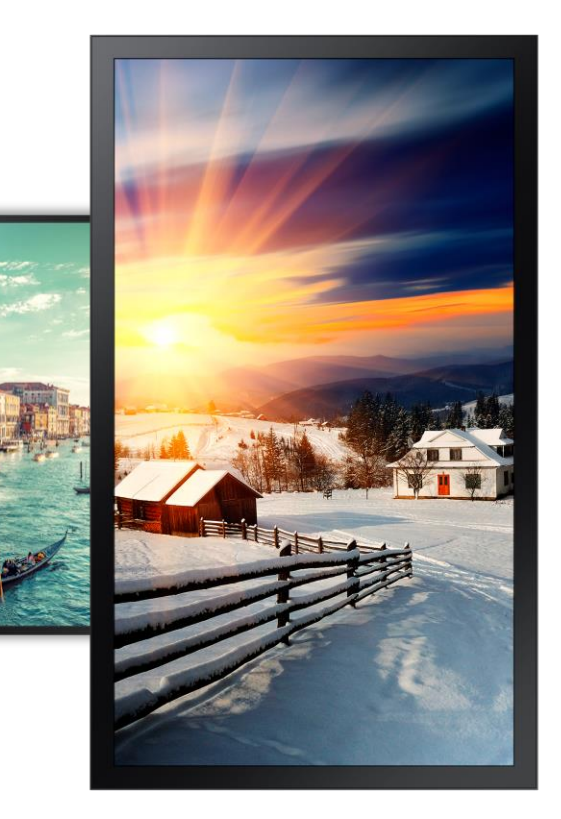

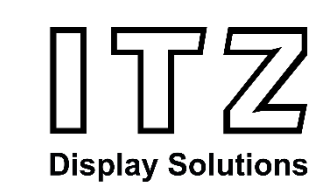

# **iiSignage² - Die Vorteile**

- Neue, einfache Möglichkeit Inhalte auf dem Bildschirm zu erstellen und zu präsentieren
	- **Zusätzliche Tools** zur Steuerung und Wartung
- Displays, mit **reichhaltigen Inhalten** wie Videos, Slideshows oder Tickertext versehen
- **Web-Widgets:** Echtzeit-Informationen, wie z.B. ein Wetterbericht optimiert den Inhaltsablauf
- **Planen, Veröffentlichen** und **Verwalten** der Inhalte in einer Benutzeroberfläche
- **keine spezifischen IT-Kenntnisse** oder zusätzliches Personal benötigt

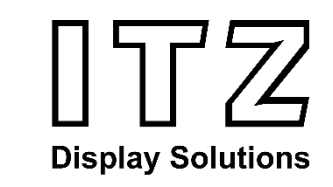

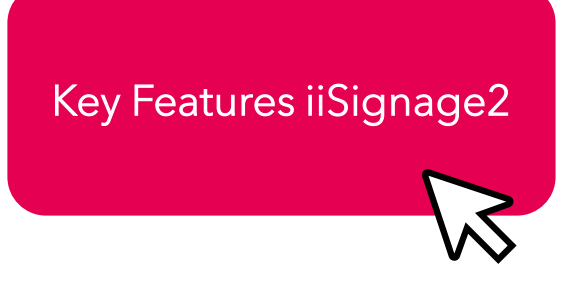

# **iiSignage² - Die Zielgruppe**

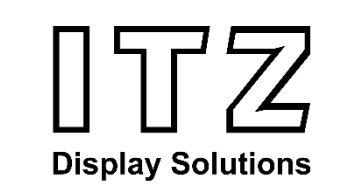

- **Kunden aus dem SMB-Bereich**, die erste Digital-Signage-Netzwerk Praxiserfahrungen **ohne zusätzliche Kosten**  gewinnen möchten
- **Besonders geeignet** z.B. für:
	- Einzelhandel, Restaurants, Fahrschulen, Dienstleistungsbetrieb etc.
- **Werbeagenturen** können neue Geschäftsfelder erschließen und auch erste Erfahrungen mit Digital Signage sammeln

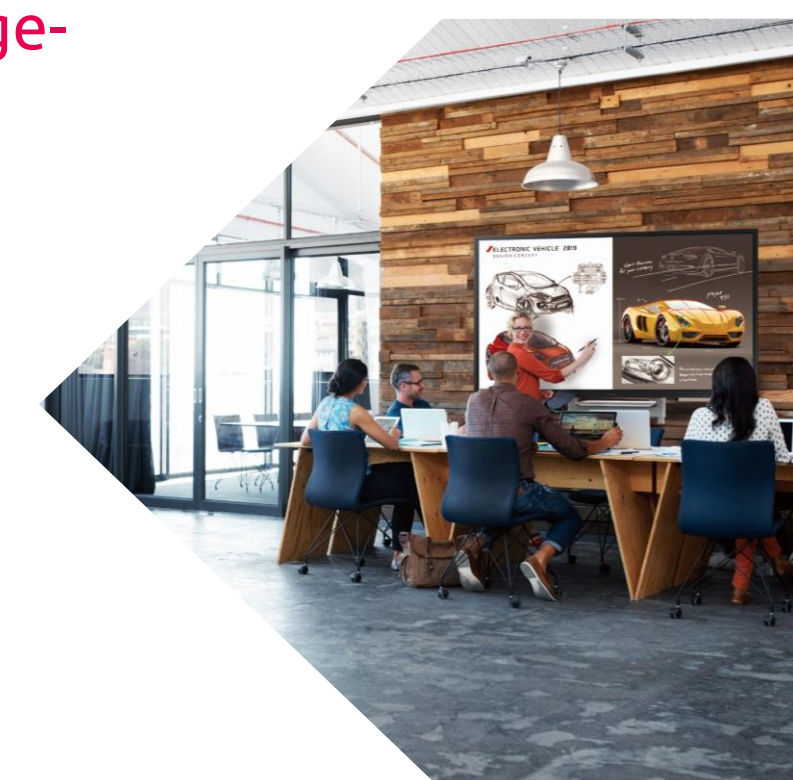

# **Grundfunktionen CMS**

<span id="page-9-0"></span>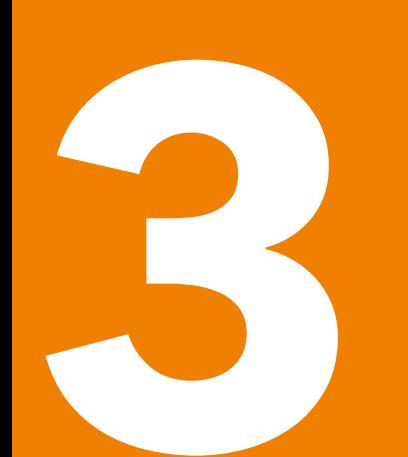

# **Grundfunktionen CMS**

### iiSignage<sup>2</sup>

CONTENT-MANAGEMENT-SYSTEM **EINE CLOUDBASIERTE CMS-**SOFTWARE

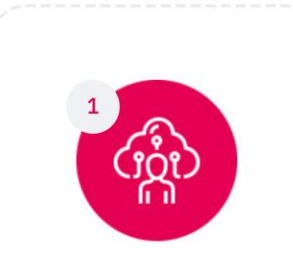

SCHRITT 1 **HOCHLADEN** 

Entfesseln Sie die Macht der dynamischen Inhalte

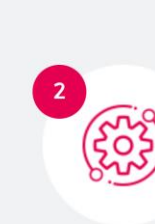

SCHRITT 2 **PLANEN** 

Mühelose Planung auf<br>Tastendruck

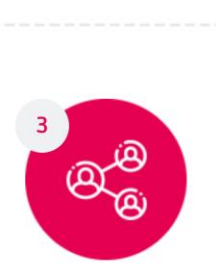

SCHRITT 3 **TEILEN** 

Reibungsloses Teilen, um die<br>Aufmerksamkeit des Publikums zu gewinnen

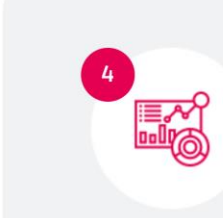

SCHRITT 4 **VERWALTEN** 

Überwachen Sie **Ihre Monitore** 

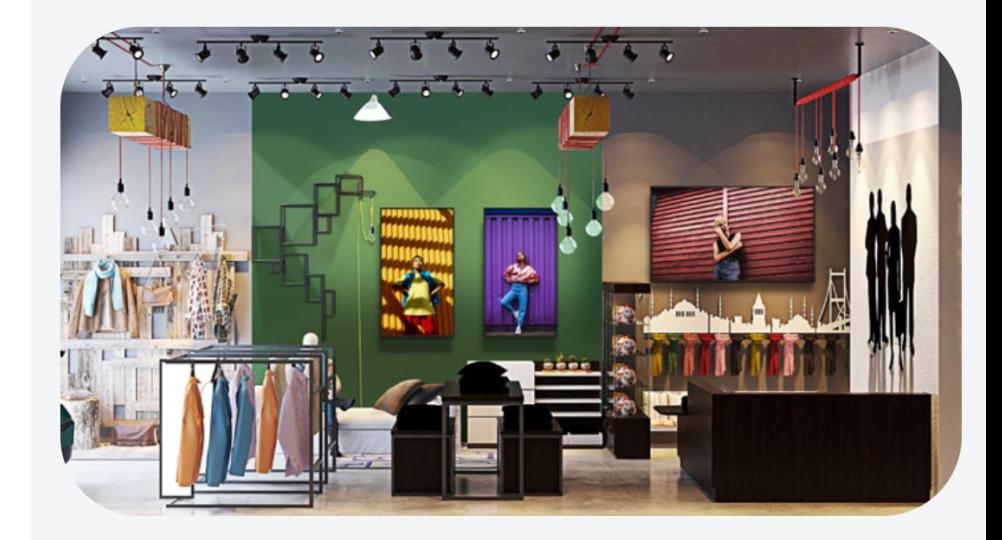

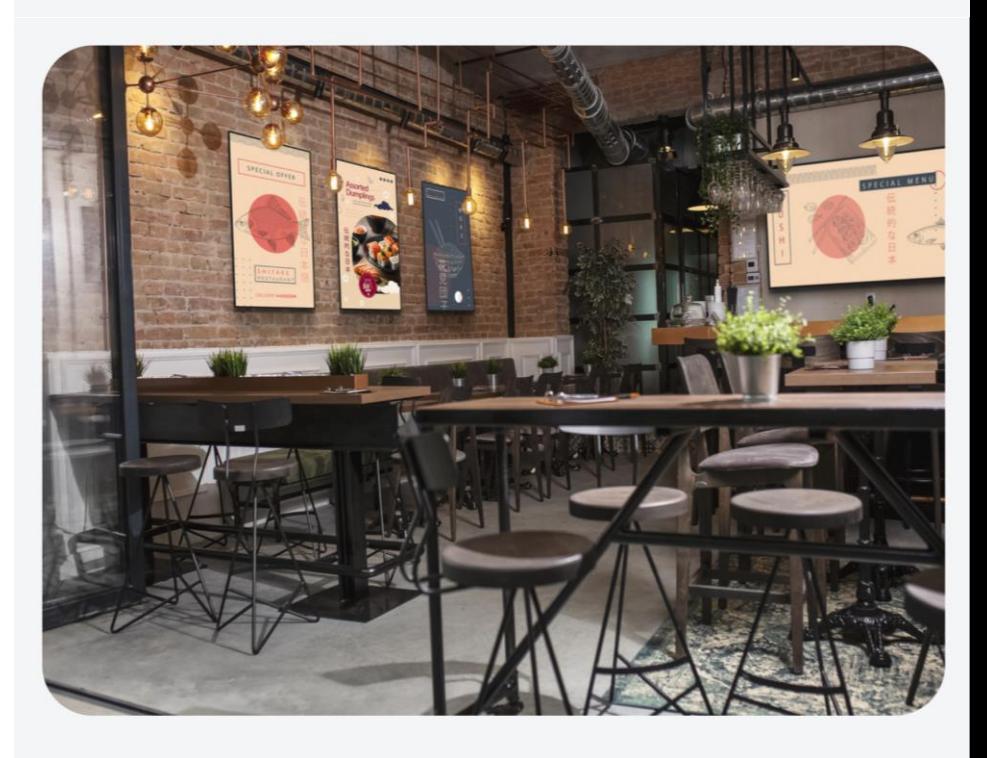

# **Inhalte Hochladen**

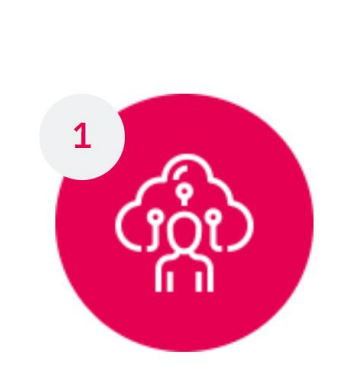

#### **HOCHLADEN**

Entfesseln Sie die Macht der dynamischen<br>Inhalte

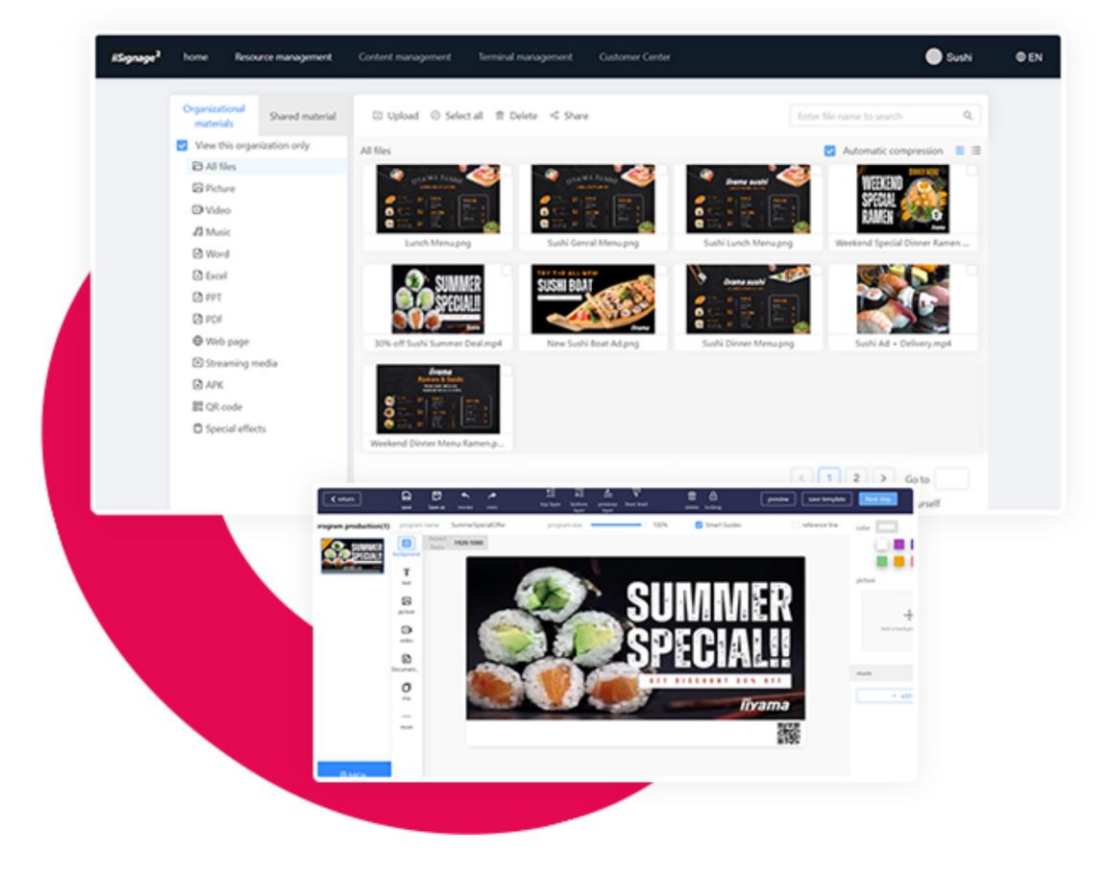

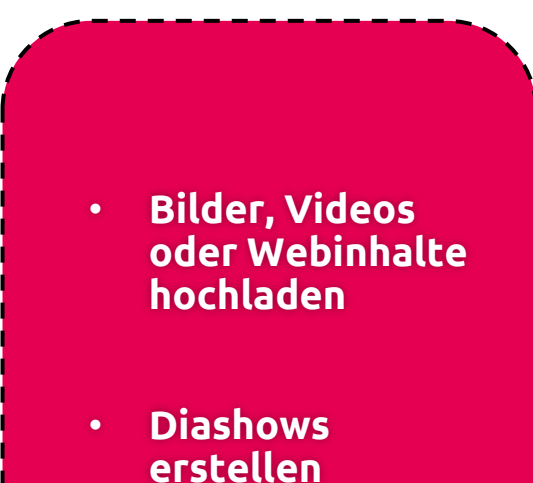

• **Umfangreiche Möglichkeiten**

# **Programme Planen**

 $p_{\text{TOC}}$ 

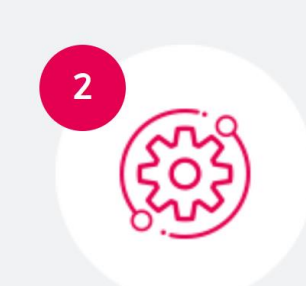

**PLANEN** 

Mühelose

Planung auf<br>Tastendruck

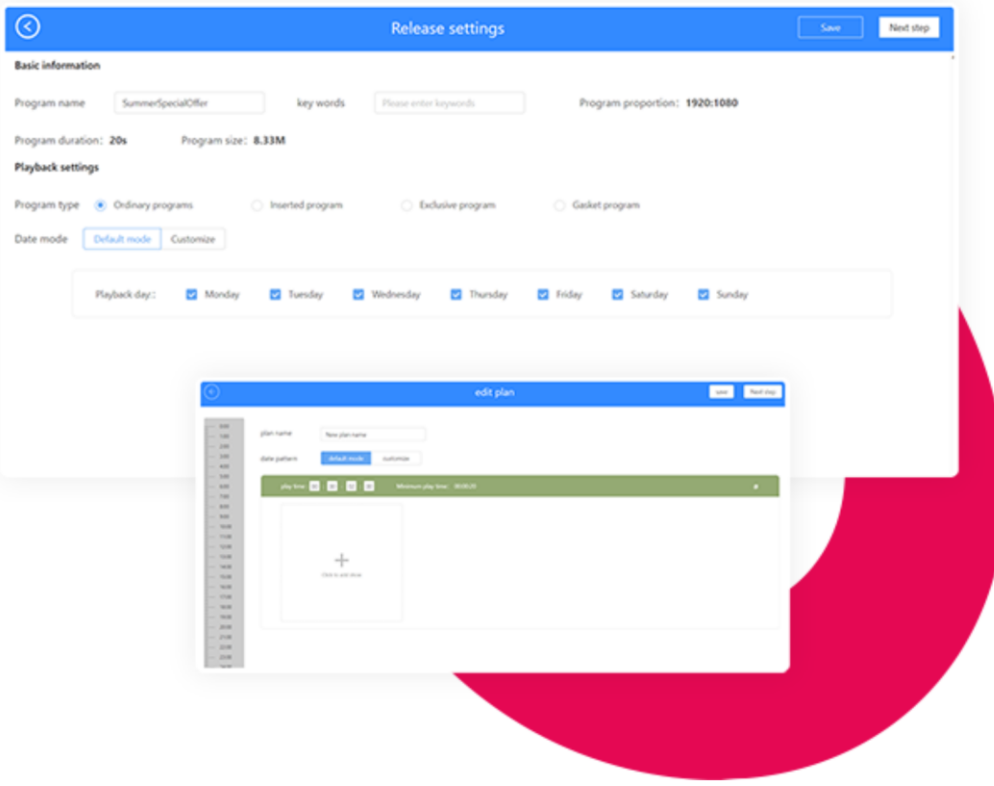

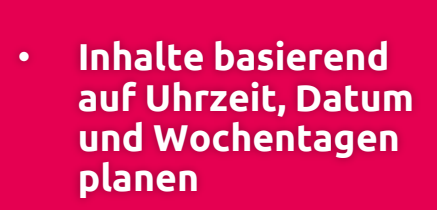

- **Zeitplan verschiedene Inhalte hinzufügen**
- **Umfangreiche Möglichkeiten**

# **Teilen Sie Ihre Inhalte mit**

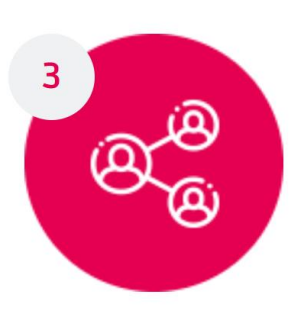

Reibungsloses<br>Teilen, um die<br>Aufmerksamkeit

des Publikums zu

**TEILEN** 

gewinnen

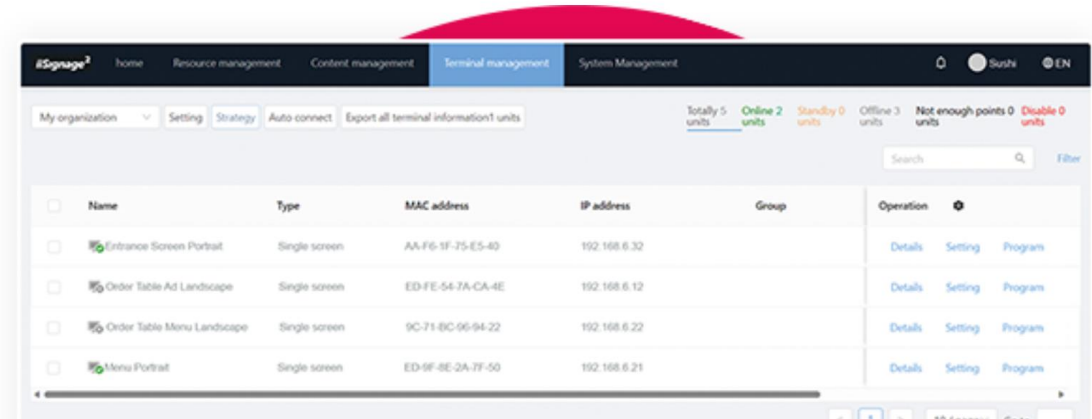

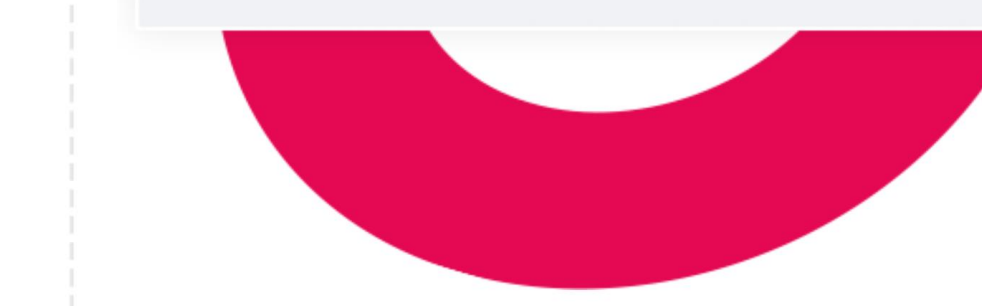

#### • **Identifikation der Displays durch spezifische Namen**

- **Individuelle Gruppierung und Zeitpläne**
- **Ein- und Ausschaltung programmierbar**

# **Vielfältige Verwaltungsmöglichkeiten**

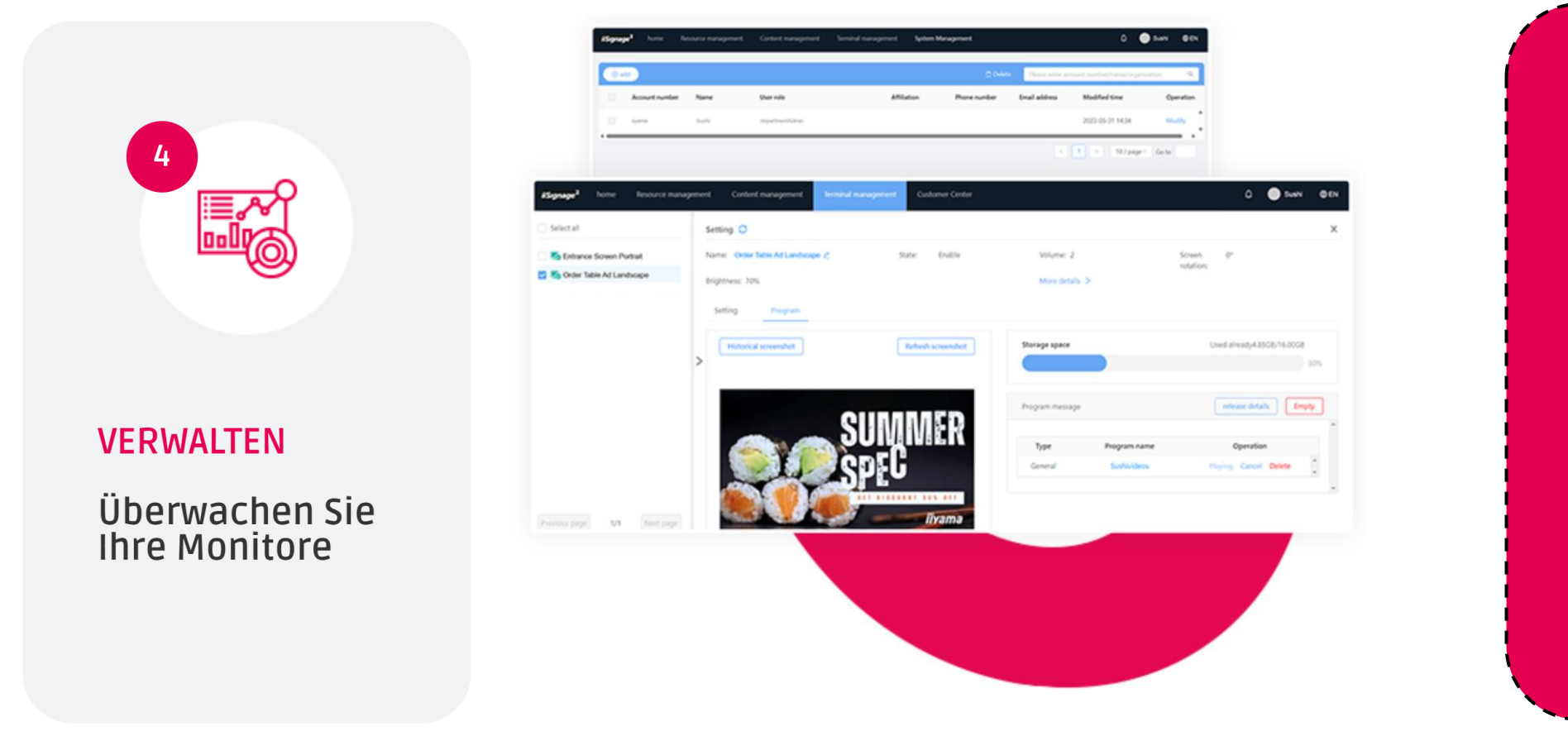

- **Screenshots von Inhalten auf Ihrem Display**
- **Aktuelle zugewiesene Programme auf Ihrem Display überwachen**
- **Echtzeit-Screenshots**

# How to iiSignage<sup>2</sup> Anleitung

<span id="page-15-0"></span>

## **Mehr über iiSignage² erfahren**

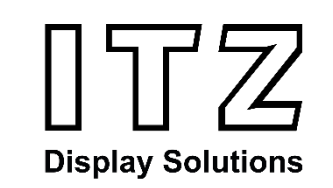

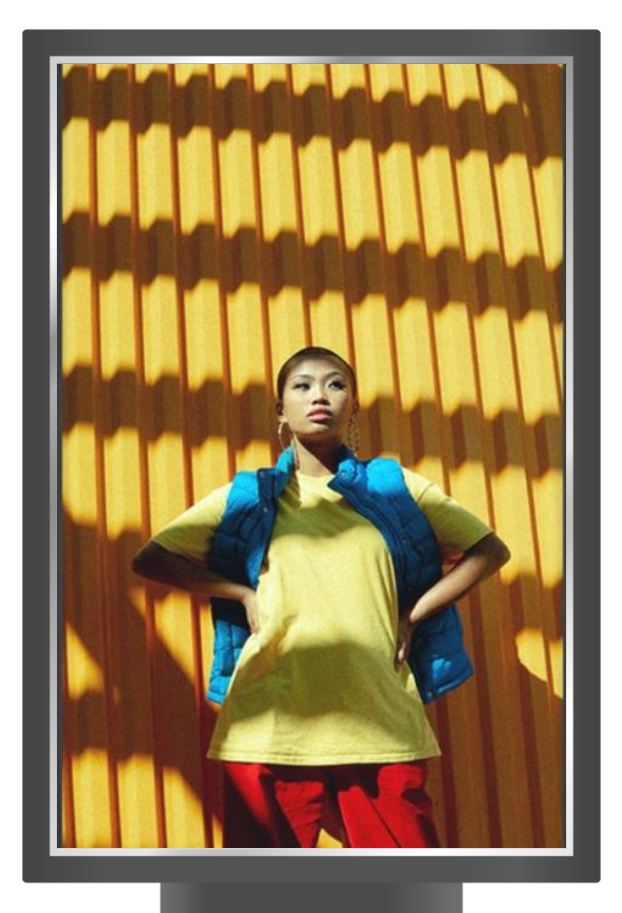

- 1. Webseite iiyama  $\bigoplus$
- 2. Video iiyama eng.
- 3. Anleitung und Video mit ITZ

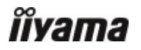

iiSignage<sup>2</sup>

CONTENT-MANAGEMENT-SYSTEM EINE CLOUDBASIERTE CMS-SOFTWARE

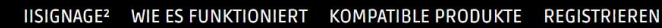

 $7545$ 

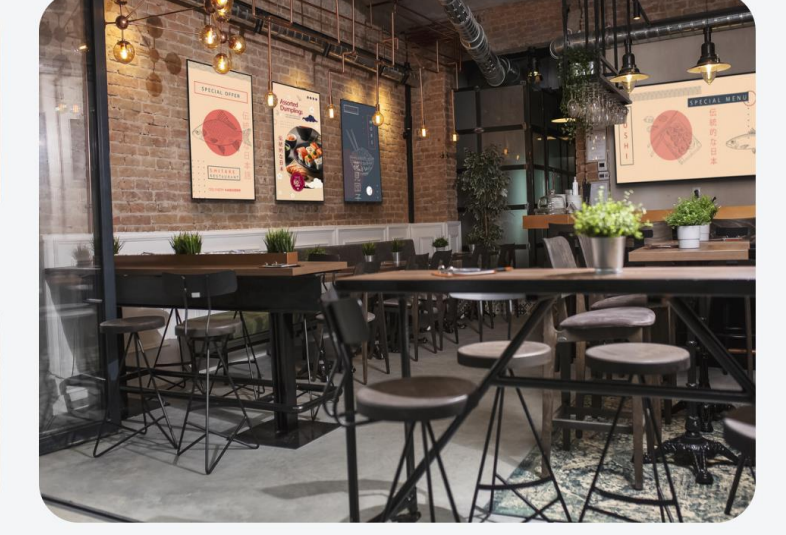

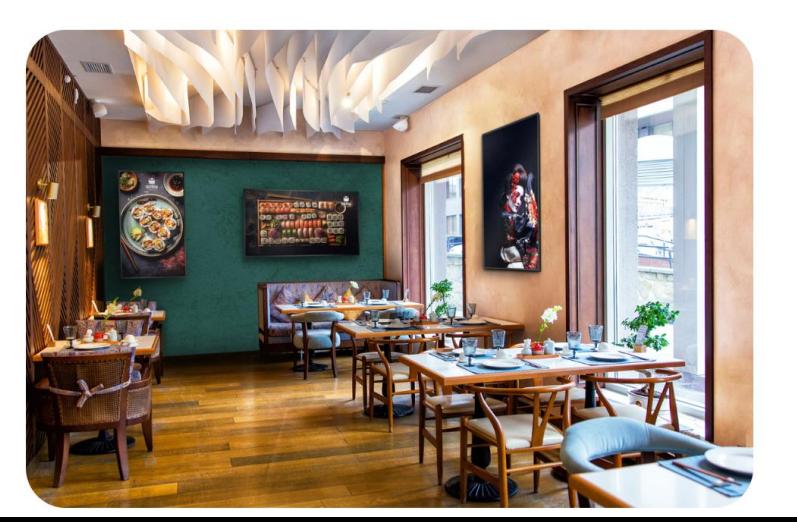

#### Was ist iiSignage<sup>2</sup> ?

Dieses Content Management System (CMS) auf Ihre and Display<br>ermöglicht Ihnen die vollständige Kontrolle Ihrer Nath Anten und Werbung, remote und sicher.

### Webseite

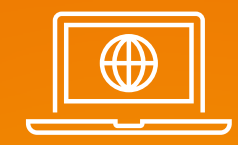

**iiyama Video**

# iiSignage<sup>2</sup> **IIYAMA CONTENT MANAGEMENT SYSTEM HOW DOES IT WORK?**

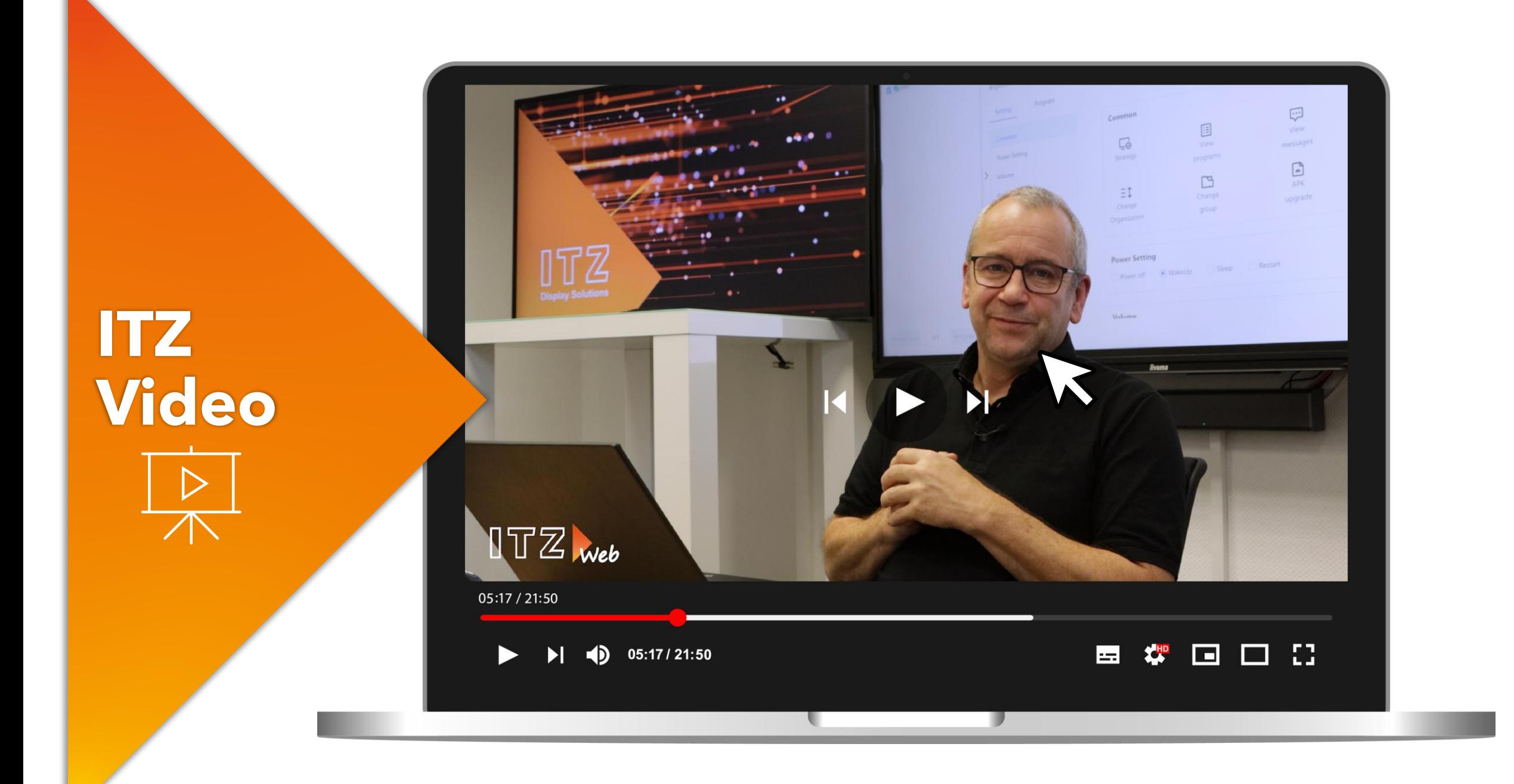

iiSignage<sup>2</sup>

### **1. Neues Konto - Registrierung**

Im Webbrowser zur Webseite:

#### **[iiyama-cms.com](https://www.iiyama-cms.com/#/login)**

**"Neues Konto erstellen"**

**Disclaimer: Alle verwendeten Screenshots wurden von ITZ Display Solutions in die deutsche Sprache übersetzt**

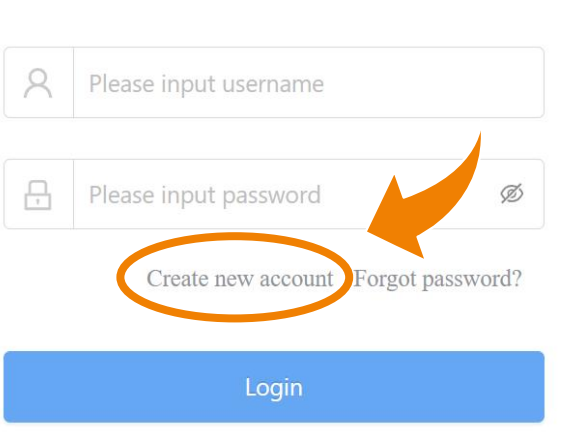

**HII IIII** 

**IN THE TELEVISION** 

Login

### iiSignage<sup>2</sup>

#### Anmelde ID erstellen

- Passwort  $\blacktriangleright$
- E-Mail-Adresse
- 1. Dann auf "Verifizieren"
- **2.** Verifizierungscode aus Ihrem E-Mail-Postfach **HIER** eingeben
- Organisationsnamen eingeben
- 3. "Bestätigen" drücken

**Los geht's!**

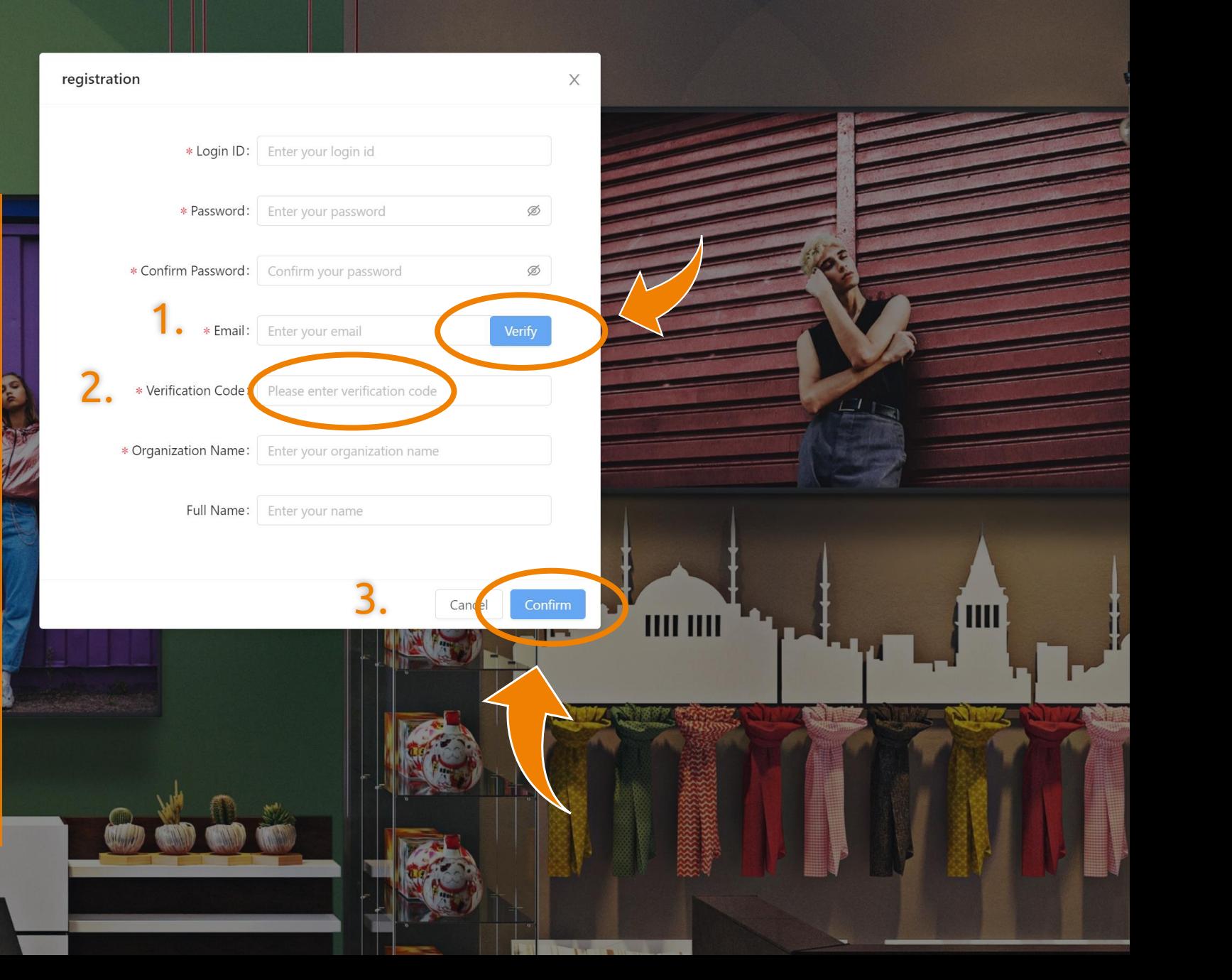

### 2. Ihre Displays zum CMS hinzufügen

iiyama-cms.com/#/home  $\rightarrow$  C  $\leftarrow$ 

 $\mathbf{0}$ .

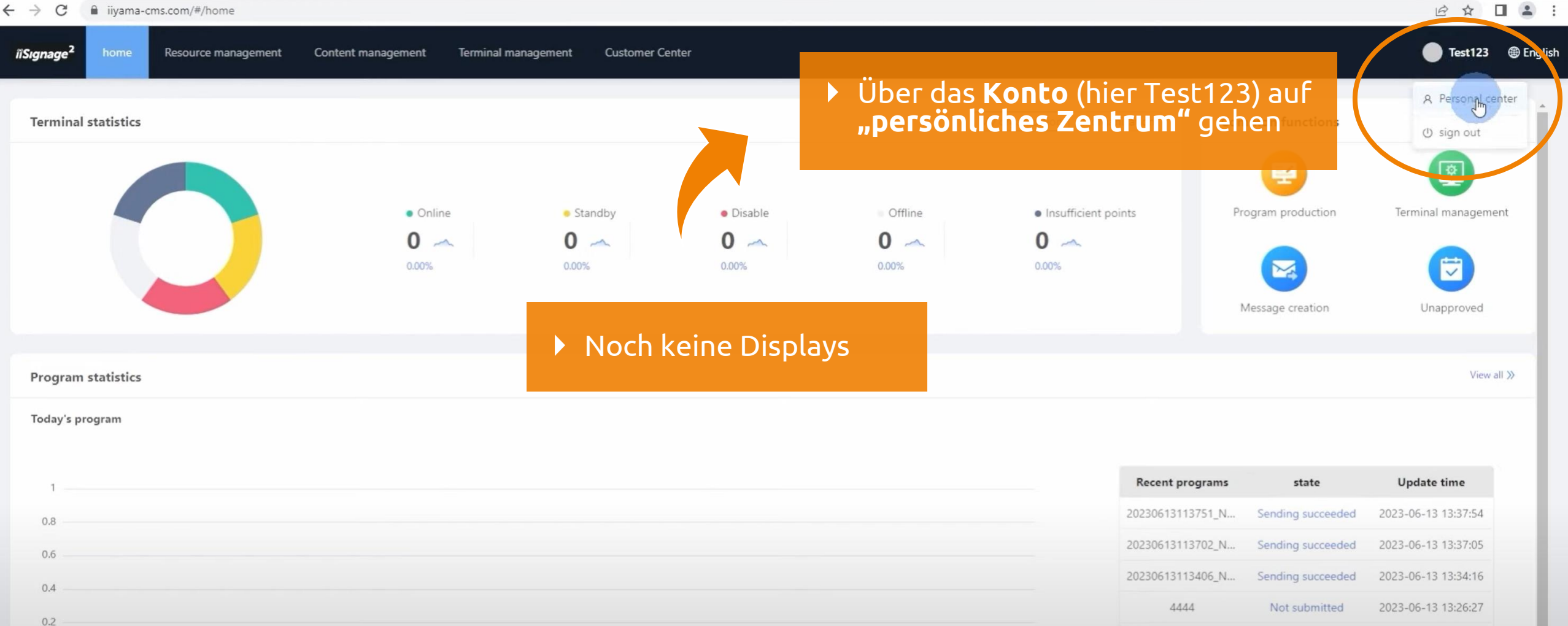

Sending failed Audit failed Not submitted Cancelled Sending succeeded Sending in progress Not approved

**Capacity statistics** 

Not submitted

2023-06-13 12:01:52

321

Sharing **All** 

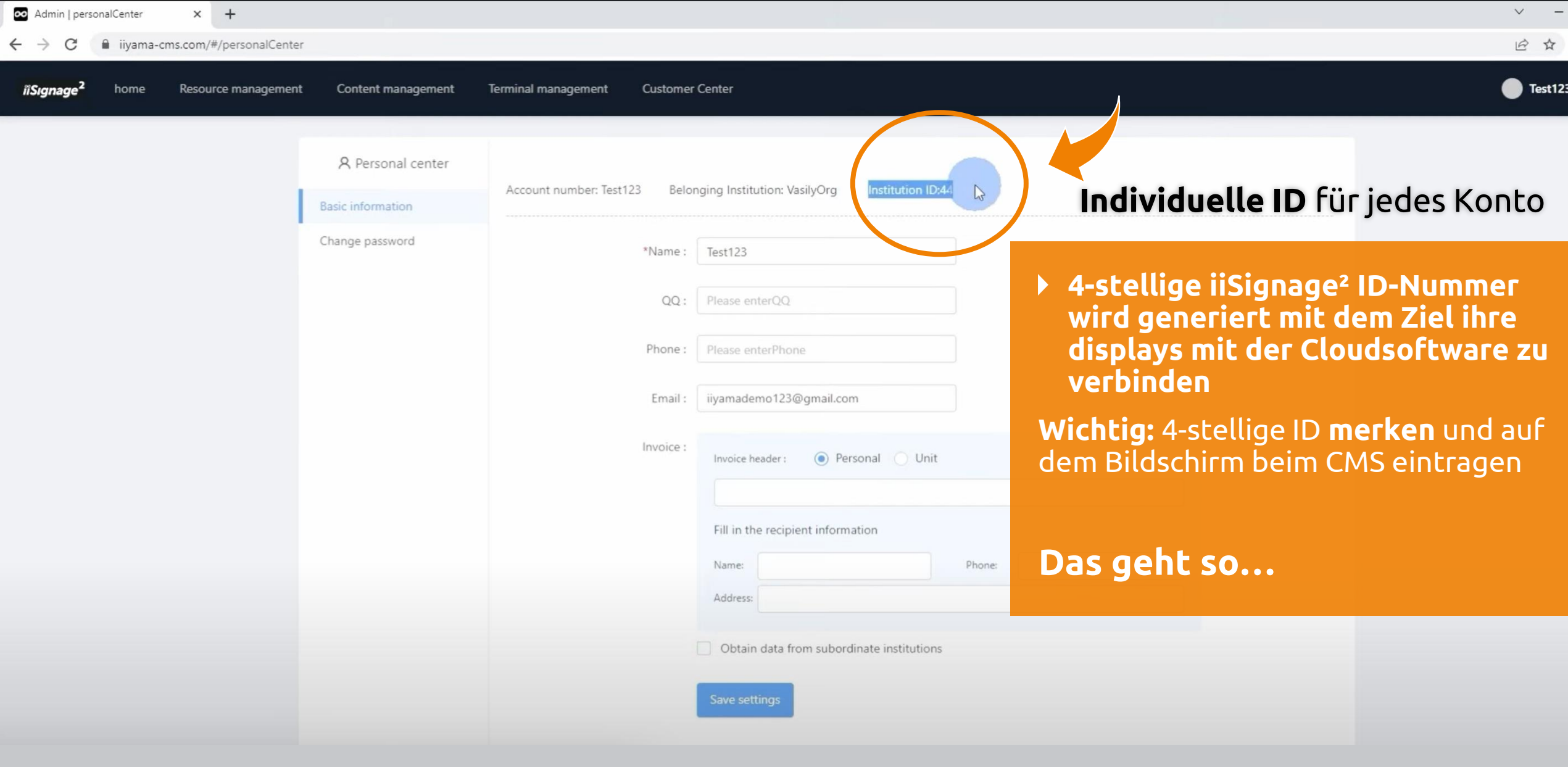

- 1. Bildschirm Menü Ihres **iiyama Displays** öffnen
- 2. "CMS" auswählen
- **3. "Server Config"** auswählen

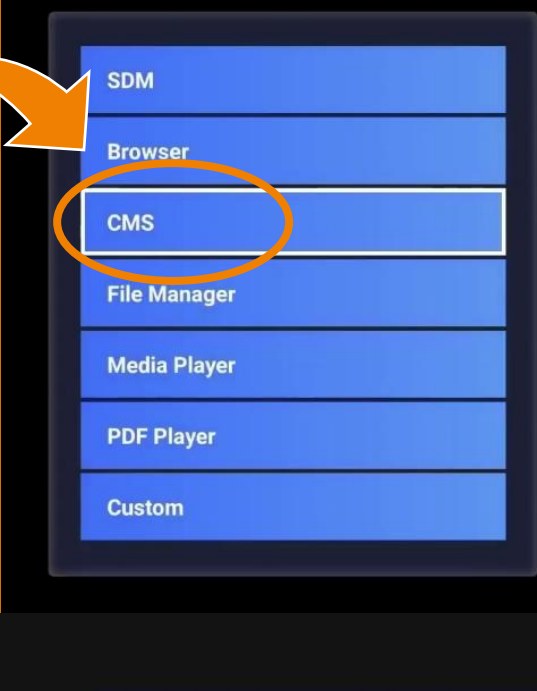

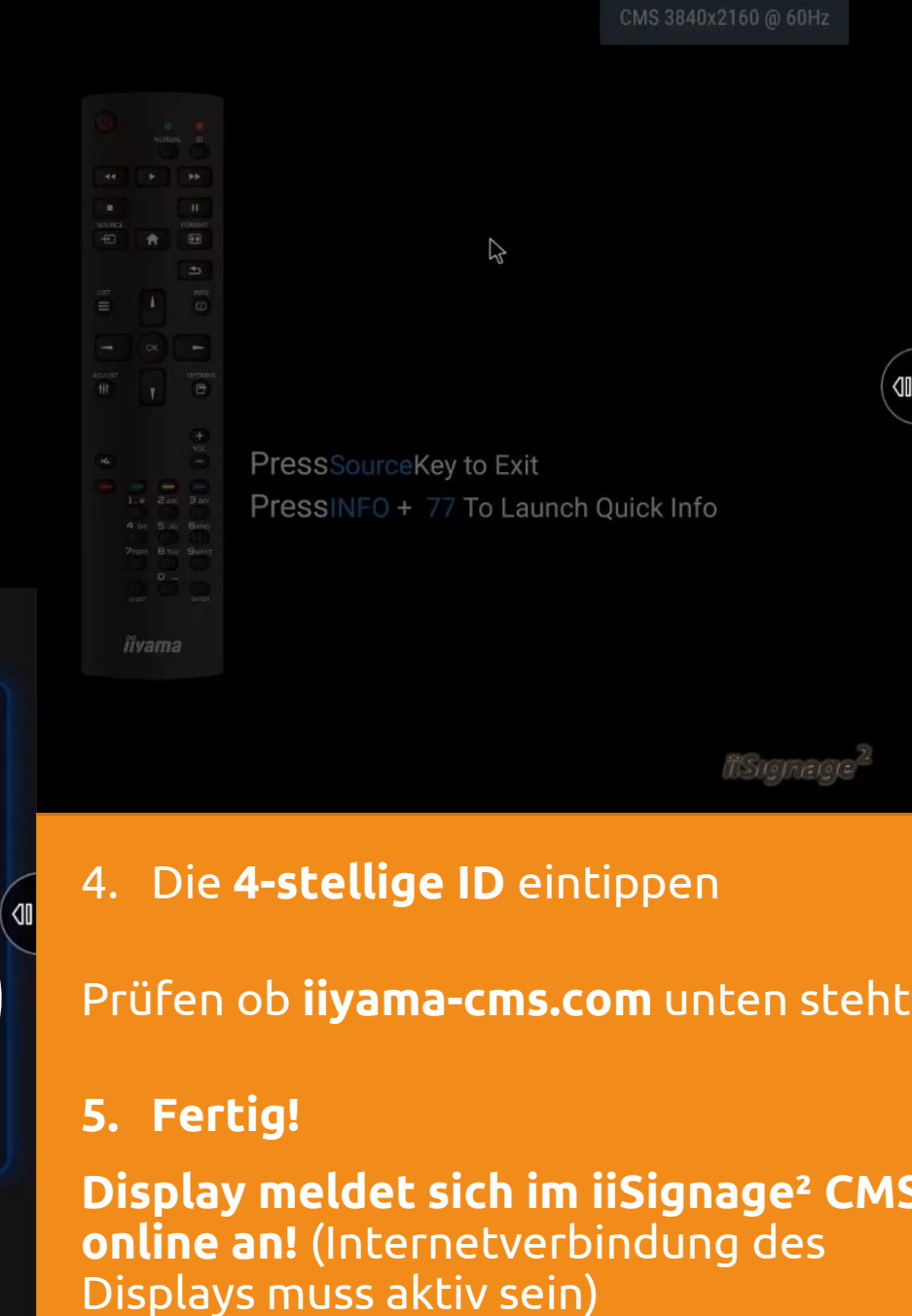

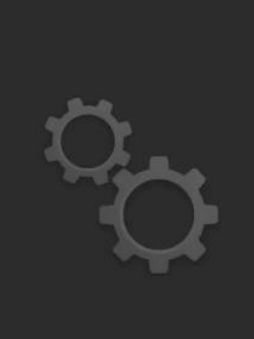

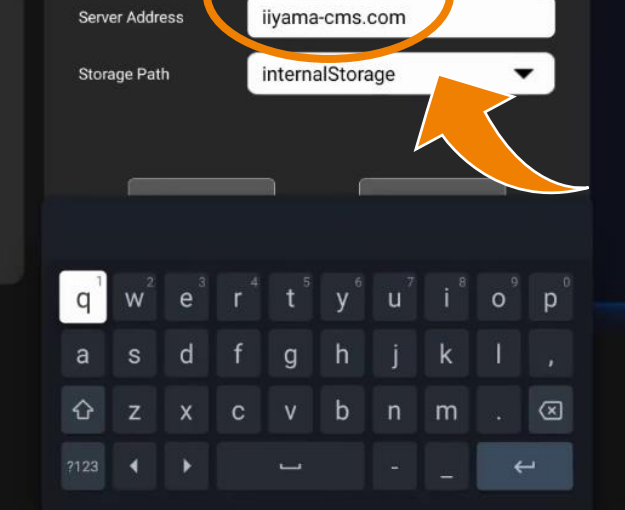

**Connect Server** 

LH4354

1033

**Terminal Name** 

Account/OrganizelP

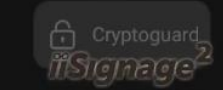

Server Config

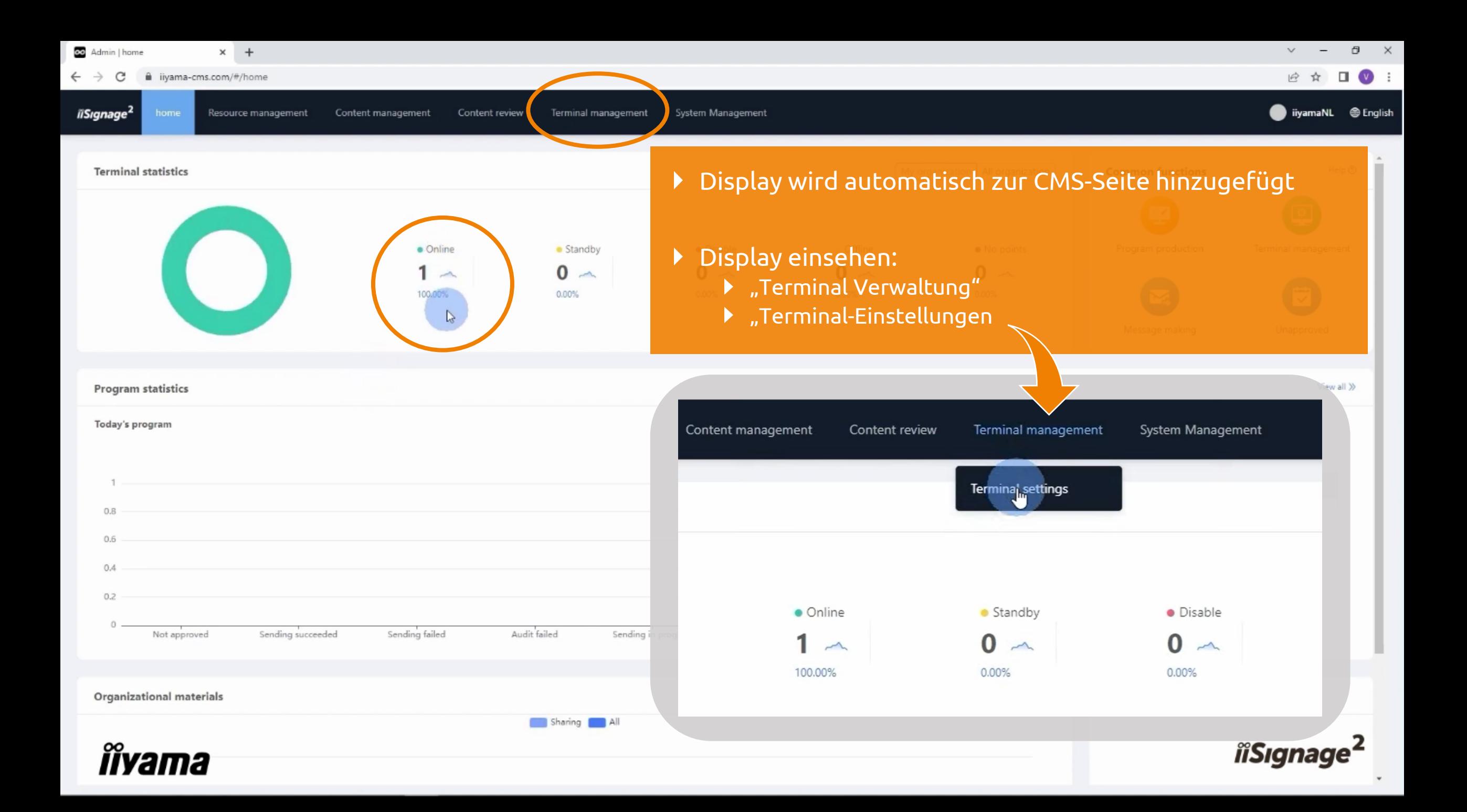

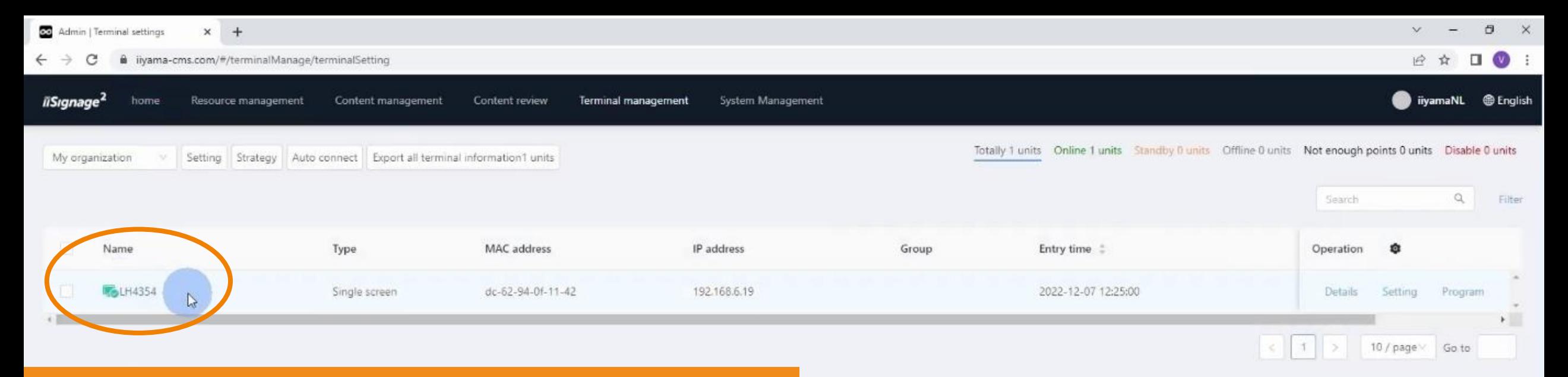

- ▶ Display "LH4354" mit Online Status sichtbar
- Nach der Verbindung mit dem iiSignage²-Server:
	- Inhalte zum System hinzufügen, die später auf dem Bildschirm übertragen werden
- **Zurück zur Startseite von iiSignage²**

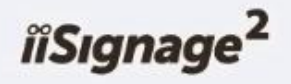

### **3. Inhalte hochladen**

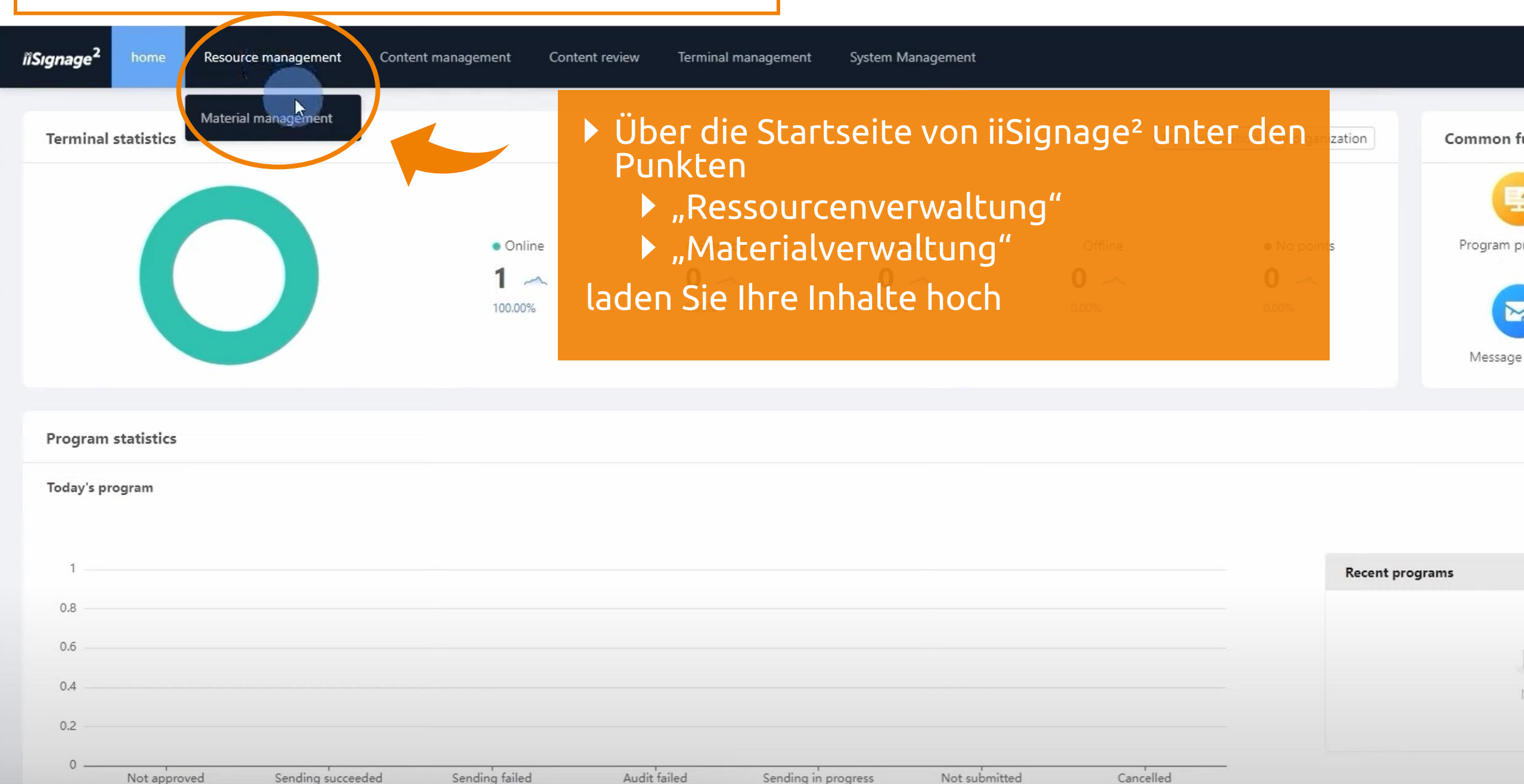

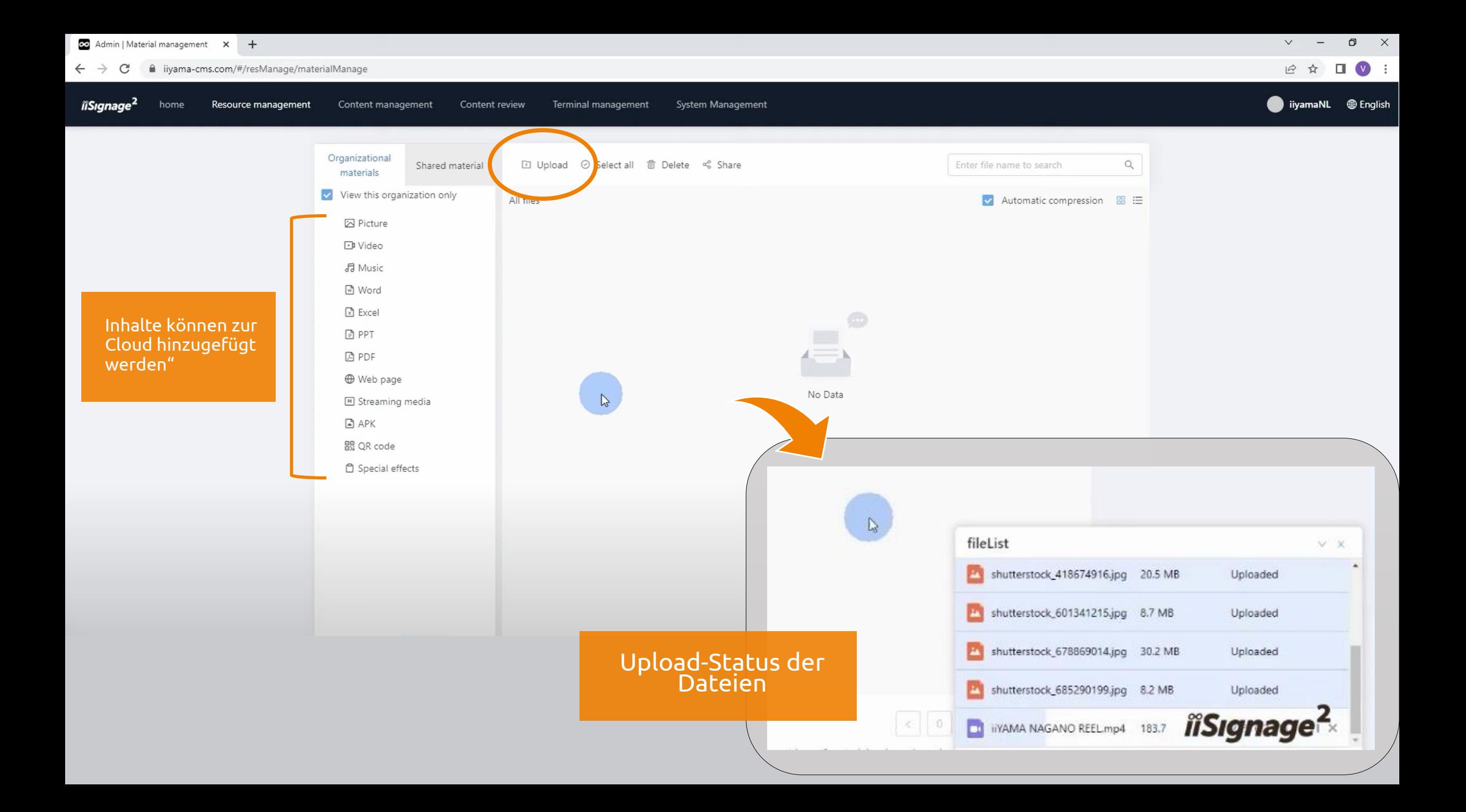

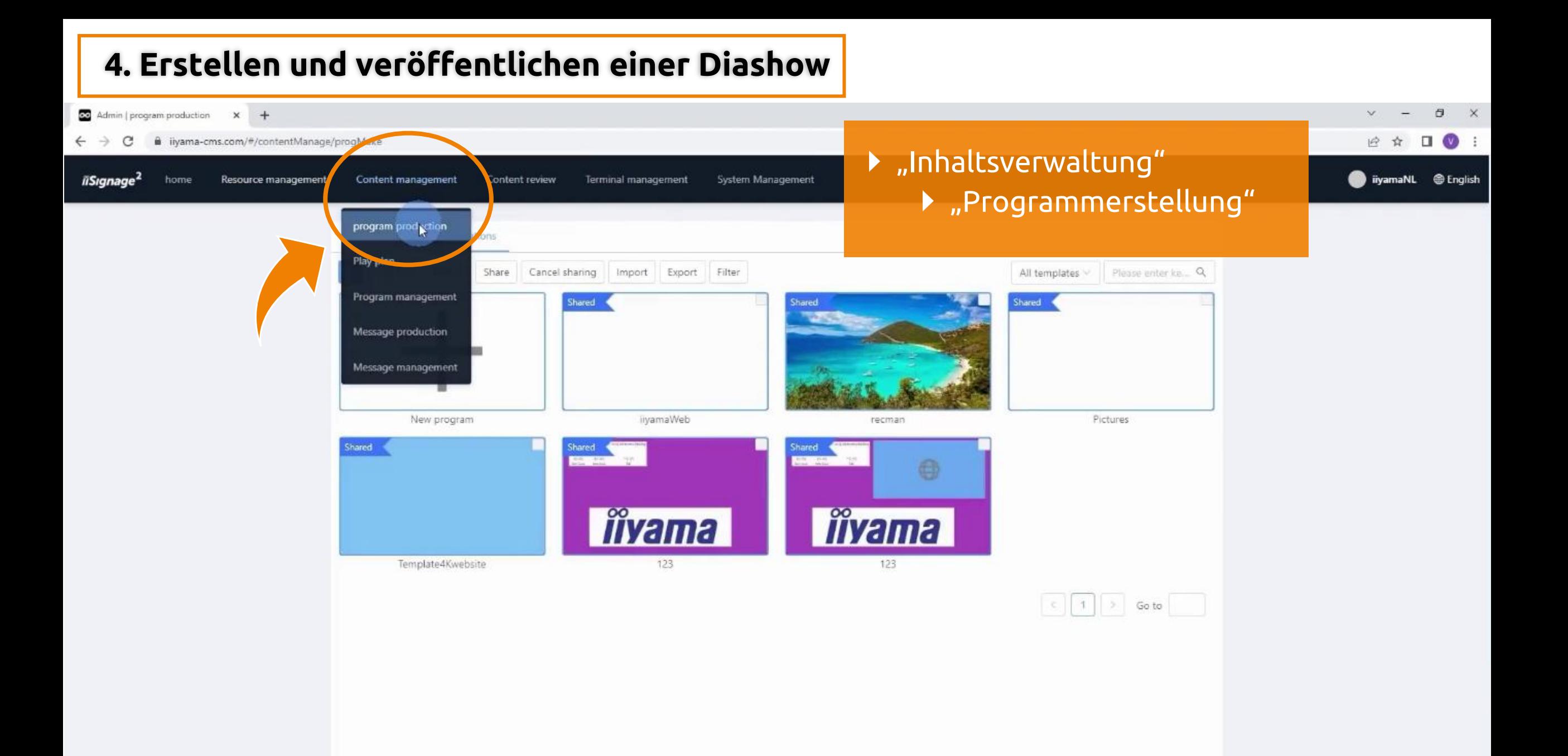

Resource management.

Content management

Content review

Terminal management

System Management

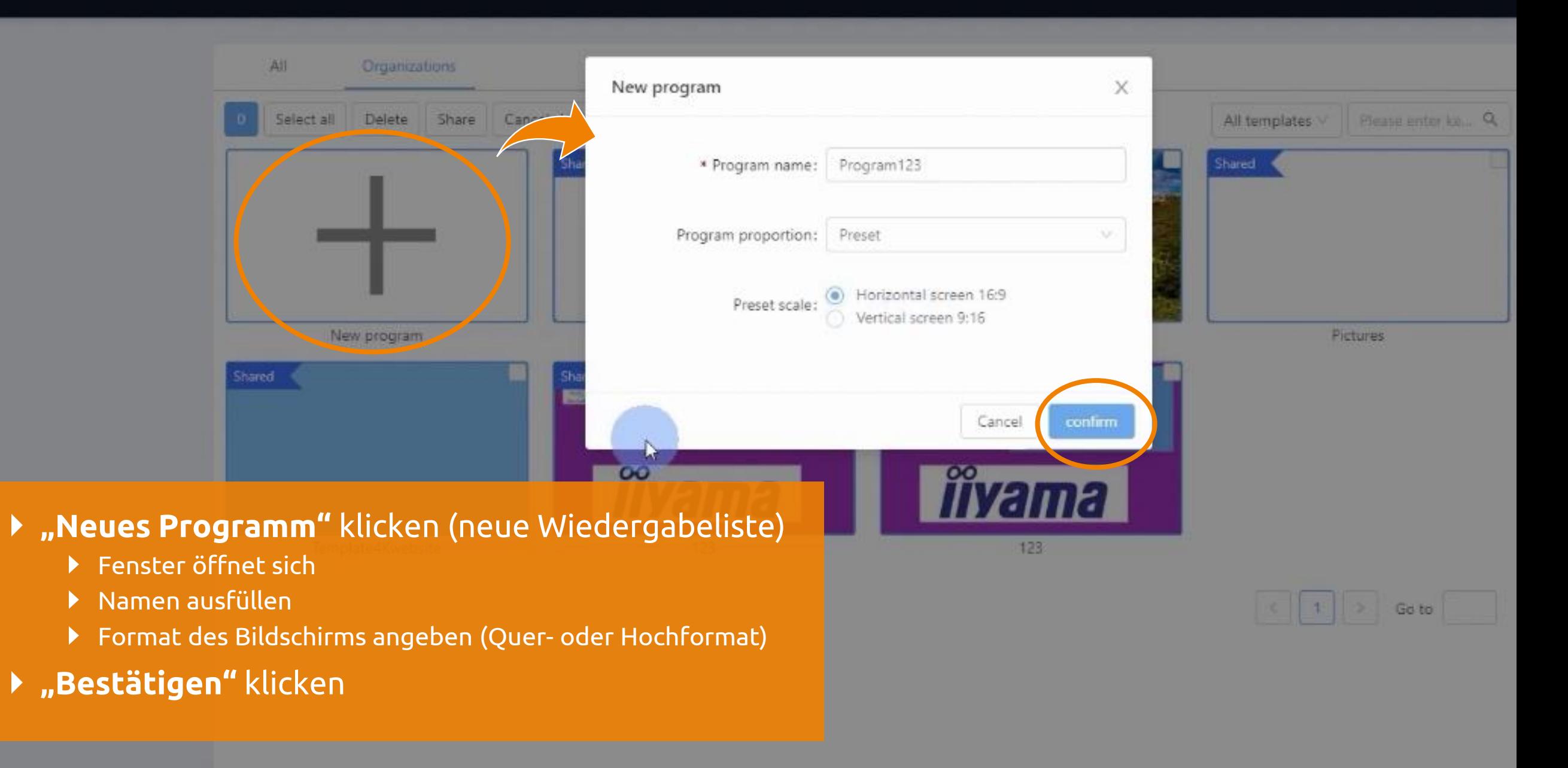

#### 凸 Hier können Sie ein Layout für Ihre  $\blacksquare$ Inhalte erstellen 啬  $\mathbf{a}$ 产 〒 preview save template previous layer Next level delete locking Program123  $57.5$ program production(1) program name eference line pictureedit set upaction Organizational  $\mathsf{Q}$ Shared material Enter file name to search Ø 192 materials picture5  $\circ$ background View this organization only Picture Automatic compression **H** IE timit bbe + B **E** Picture interactive  $\circ$ Simulate page turning T  $\circ$ Banner mode (O) text **Rams**  $\bullet$  $\boxed{\boxtimes}$ Touch function (D) shutterstock\_601341218.jpg shutterstock\_418674916.jpg shutterstock\_601341221.jpg shutterstock\_601341219.jpg picture  $\bigcirc$ Automatic animation  $\Box$  $\bigcirc$ Manual animation video 目 display setting 316\*162 Document... + bind data source  $\Box$ mix. **Dempty** upload list :Ò. shutterstock\_601341215.jpg shutterstock\_254957143.jpg shutterstock\_288321458.jpg shutterstock\_101341215.jpg Switching time (s) 15 weather  $\mathbb{D}$  $\odot$ + Add topicture time Einfache Diashow  $\oplus$ Web page ▶ Auf "Bild" klicken  $1 >$  Go to  $\ll$ ⊡ Bilder auswählen anently stored. To prevent loss of materials, please keep backups by yourself stream me. Cancel OK  $\blacktriangleright$  "OK"  $\cdots$ more isgnage<sup>2</sup>

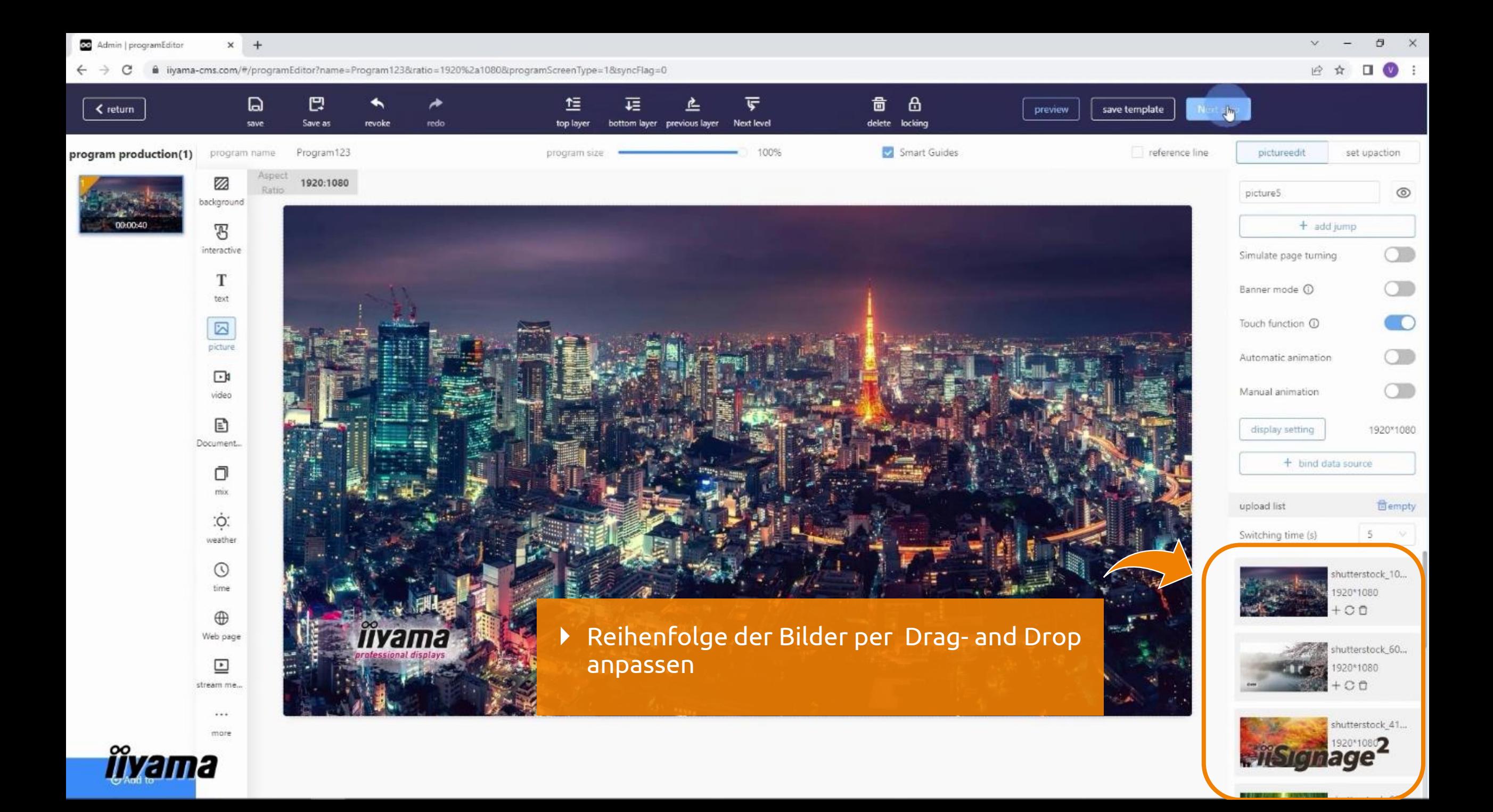

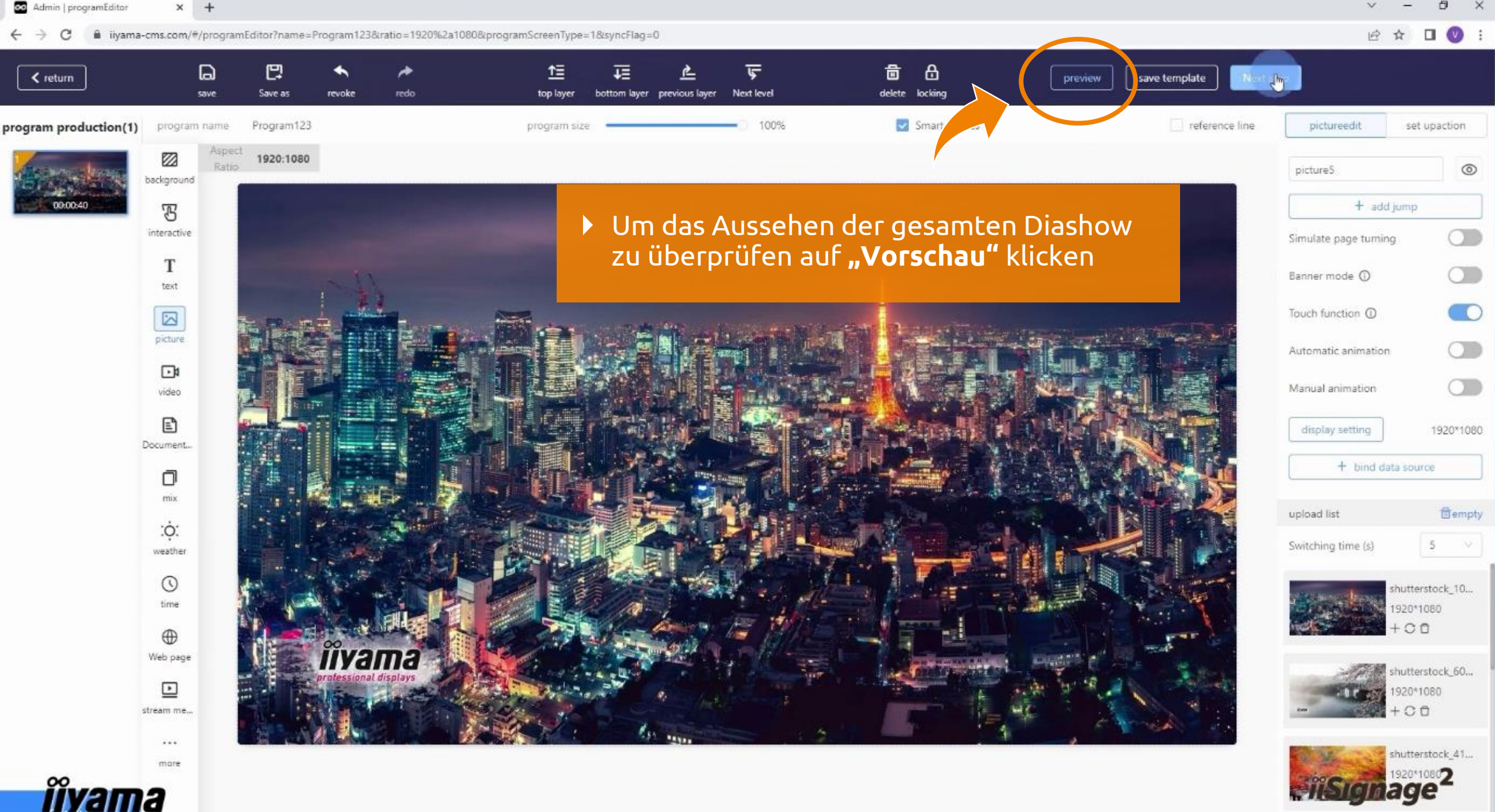

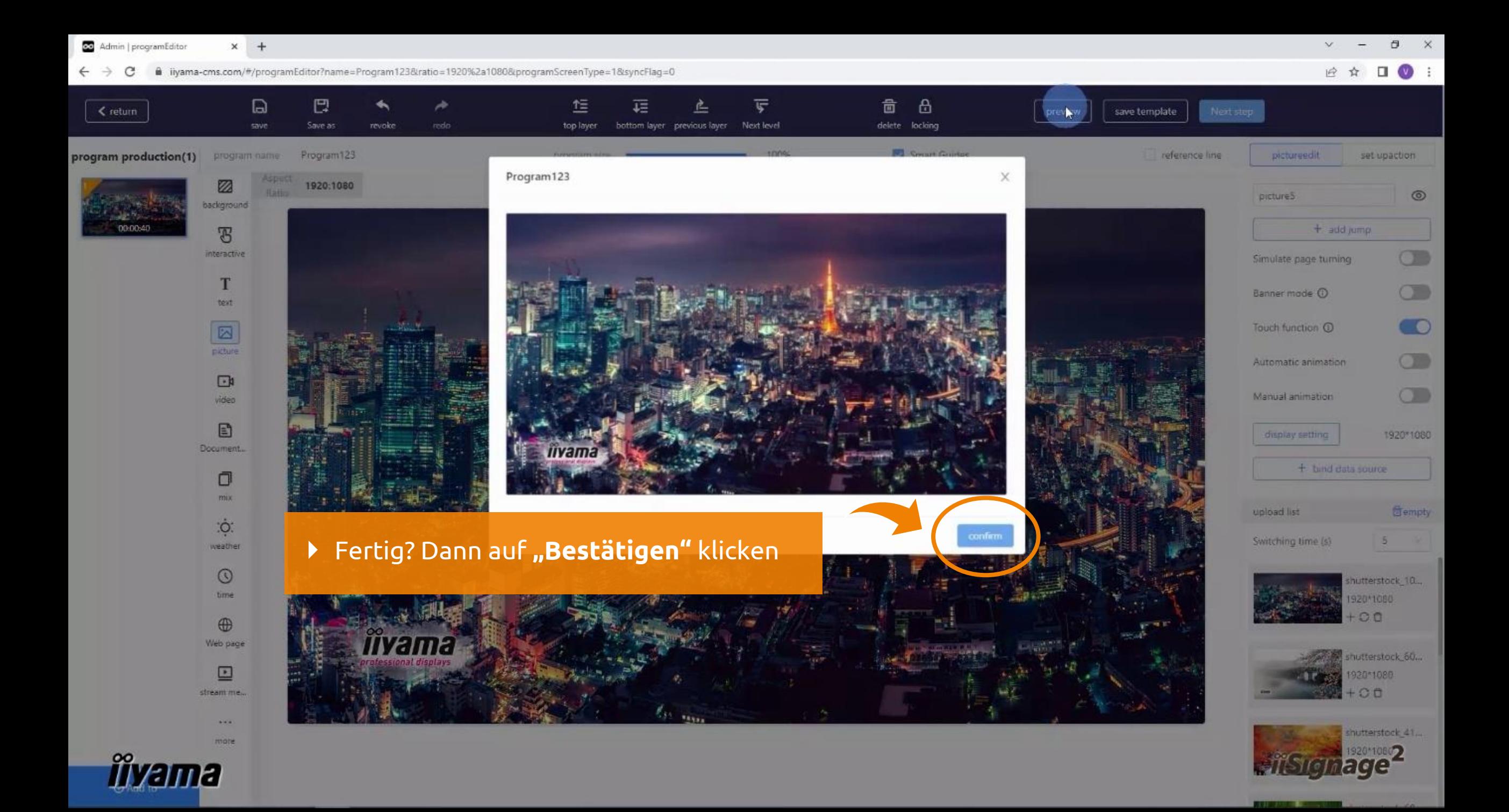

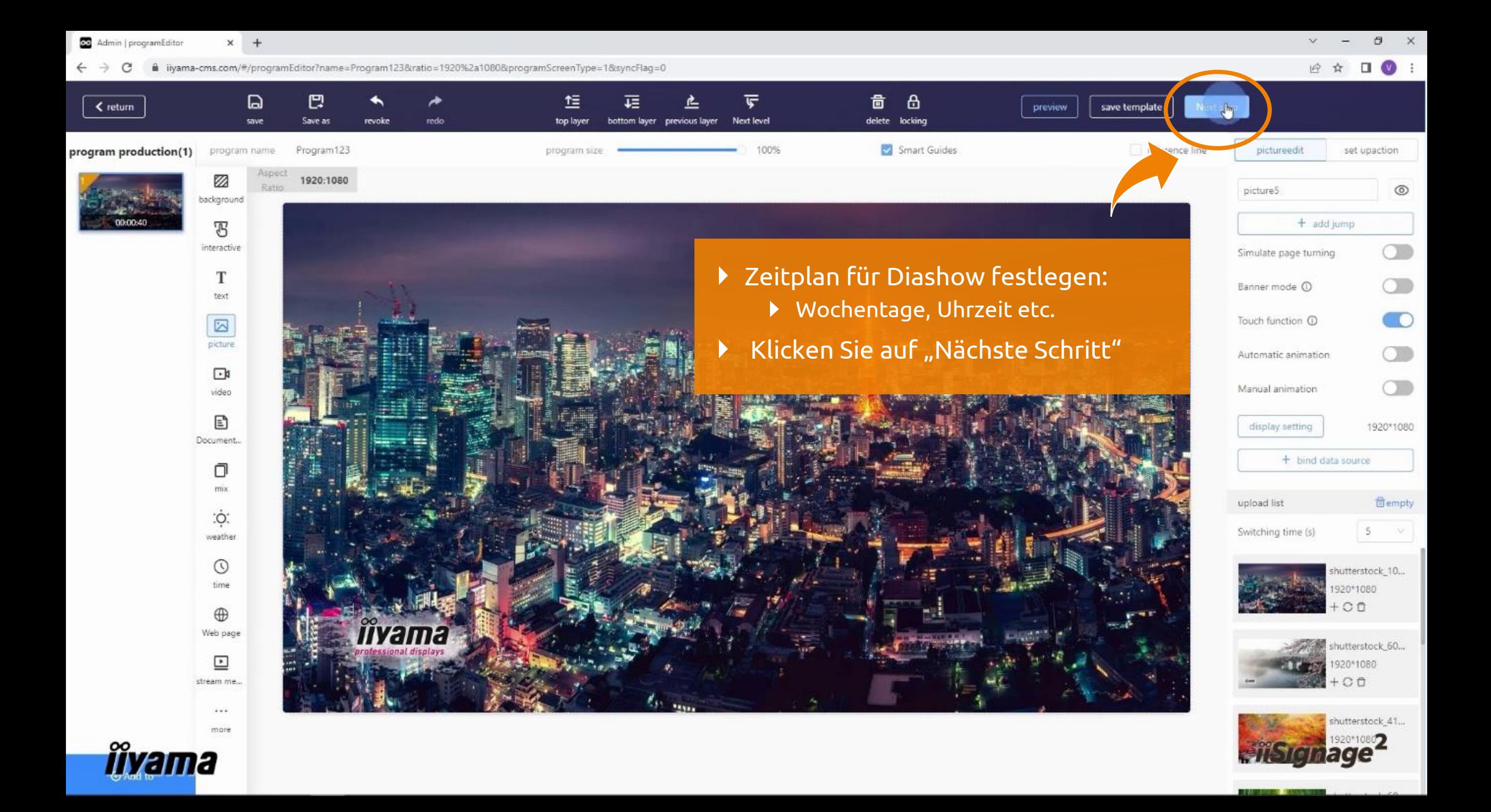

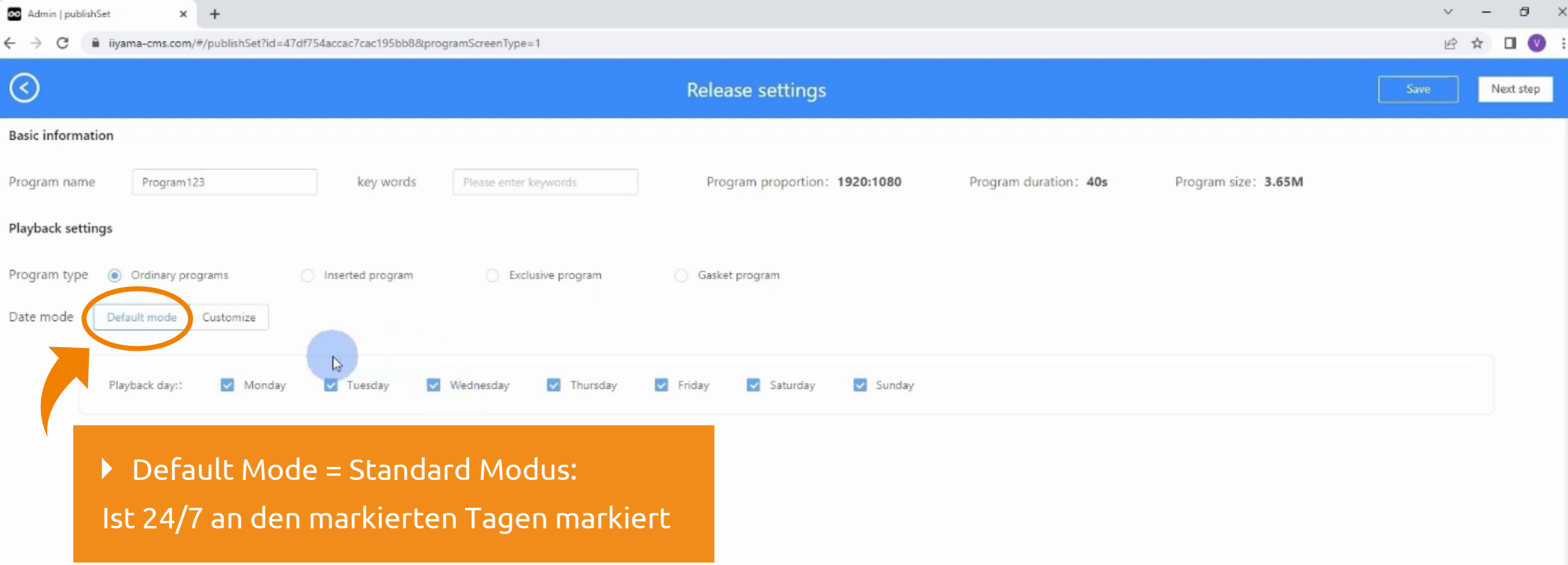

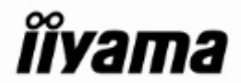

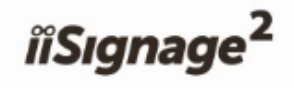

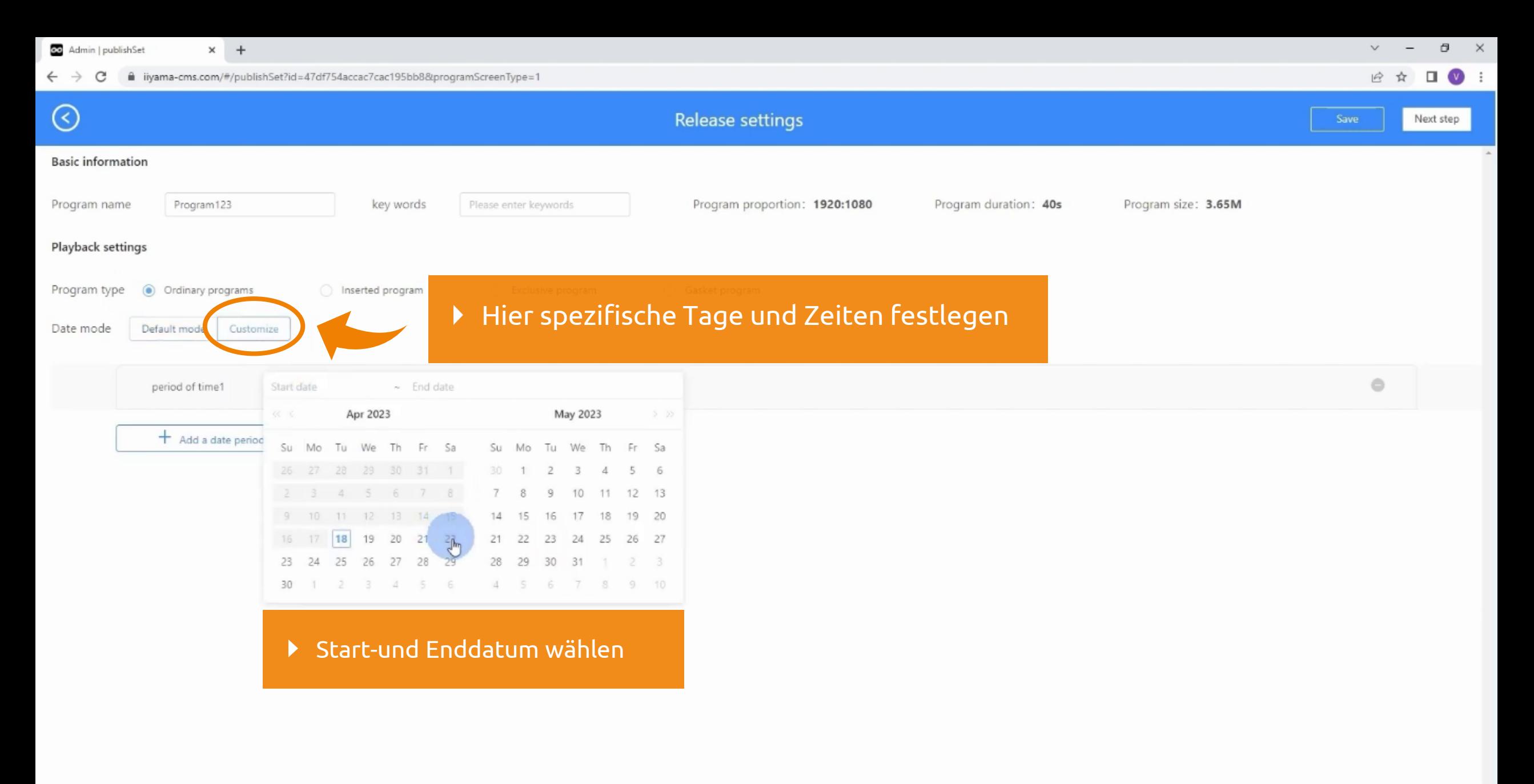

*îîyama* 

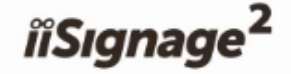

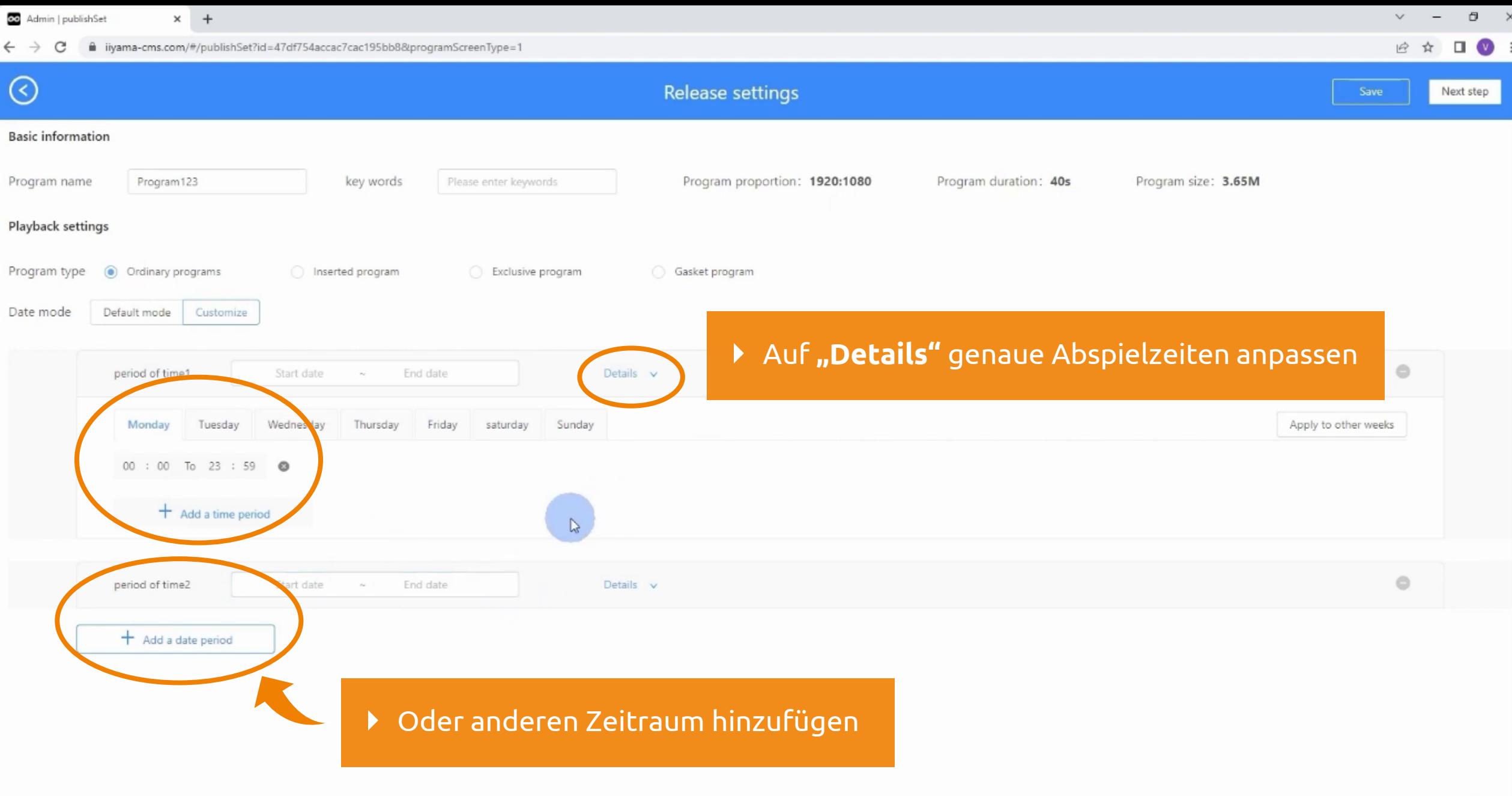

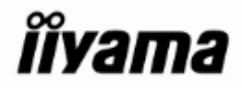

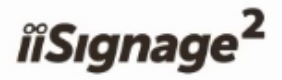

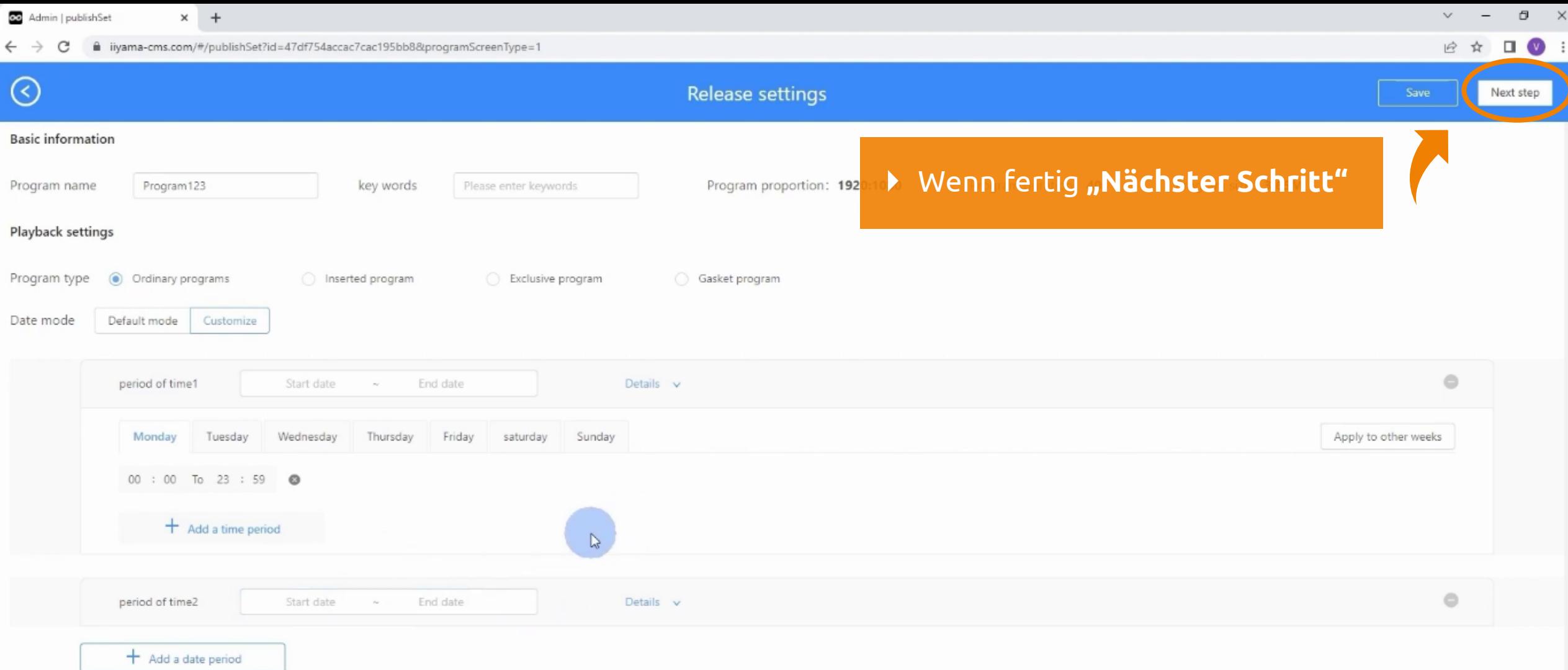

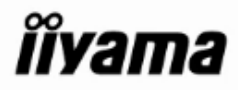

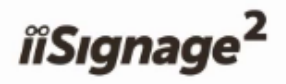

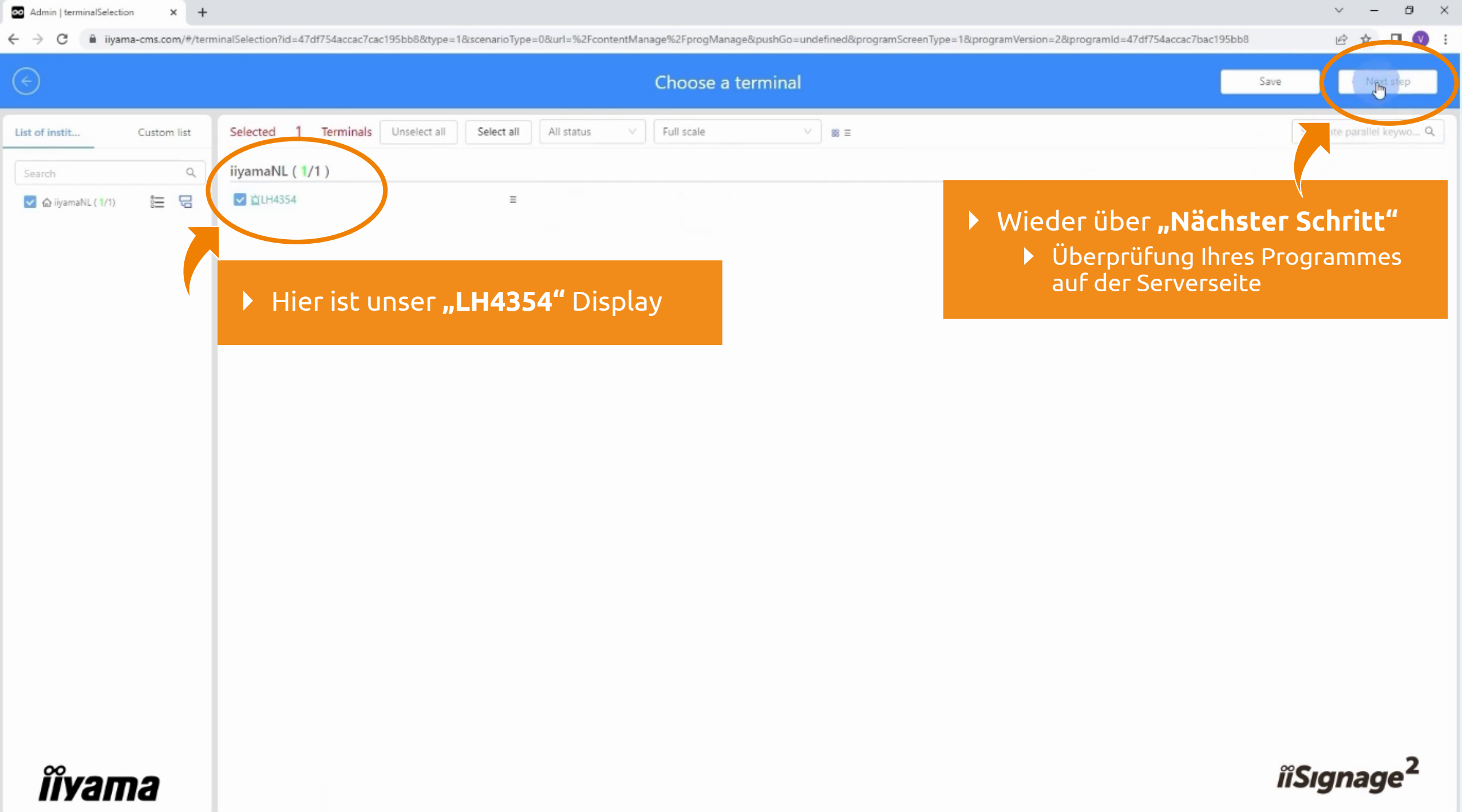

List of instit...

O ilyamaNL (1/1)

### Letzte Kontrolle!

iiyamaNL (1/1)

**DE DUH4354** 

Custom list

后 日

 $\alpha$ 

Choose a terminal Save Next step Selected 1 Terminals Unselecta Separate parallel keywo... Q Preview the program plan X **iivama "Pass"**-Taste drücken

e=0&url=%2FcontentManage%2FprogManage&pushGo=undefined&programScreenType=1&programVersion=2&programId=47df754b3134e7ac195bb8

Inhalt wird an Bildschirm gesendet

**iîvama** 

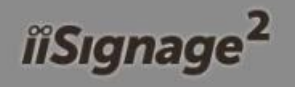

 $\mathcal{P}$ ☆ п

### **5. Programme bearbeiten, Video hinzufügen und veröffentlichen**

Admin | Program management X +  $\Box$   $\times$  $V =$ 12 ☆ □ ◎ : iiyama-cms.com/#/contentManage/progManage C  $\leftarrow$   $\rightarrow$ iiSignage<sup>2</sup> home Resource management Content management Content re ilyamaNL **ID** English **Programmmenü** (alle gespeicherten Programme enthalten)  $\blacktriangleright$ تنالى ▶ Über "Inhaltsverwaltung" – "Programmverwaltung" program production All programs My programs umber or program n...  $Q$  $\nu$ ran Audit order number publish Affiliation Reviewer state program name preview creation time operate Program management today Published Revise release delete Message management Program123 202304182123512351  $\circledcirc$ iiyamal iiyamaNL 2023-04-18 15:23:57 iiyamaNL successfully export Check

**Aktuelles Programm**

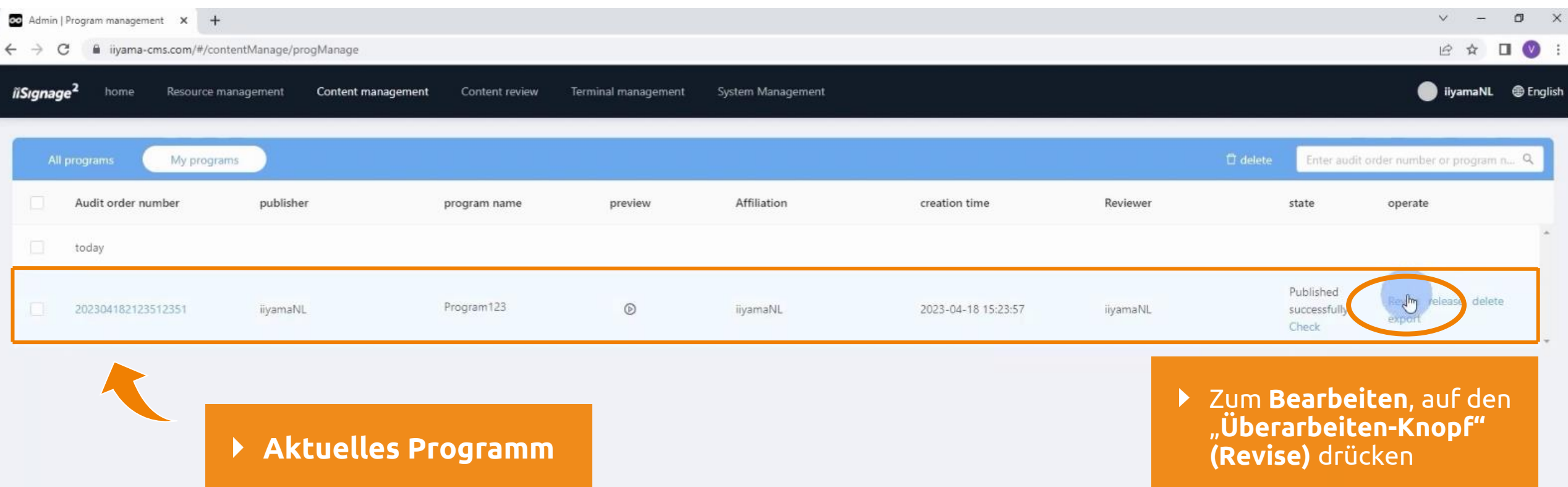

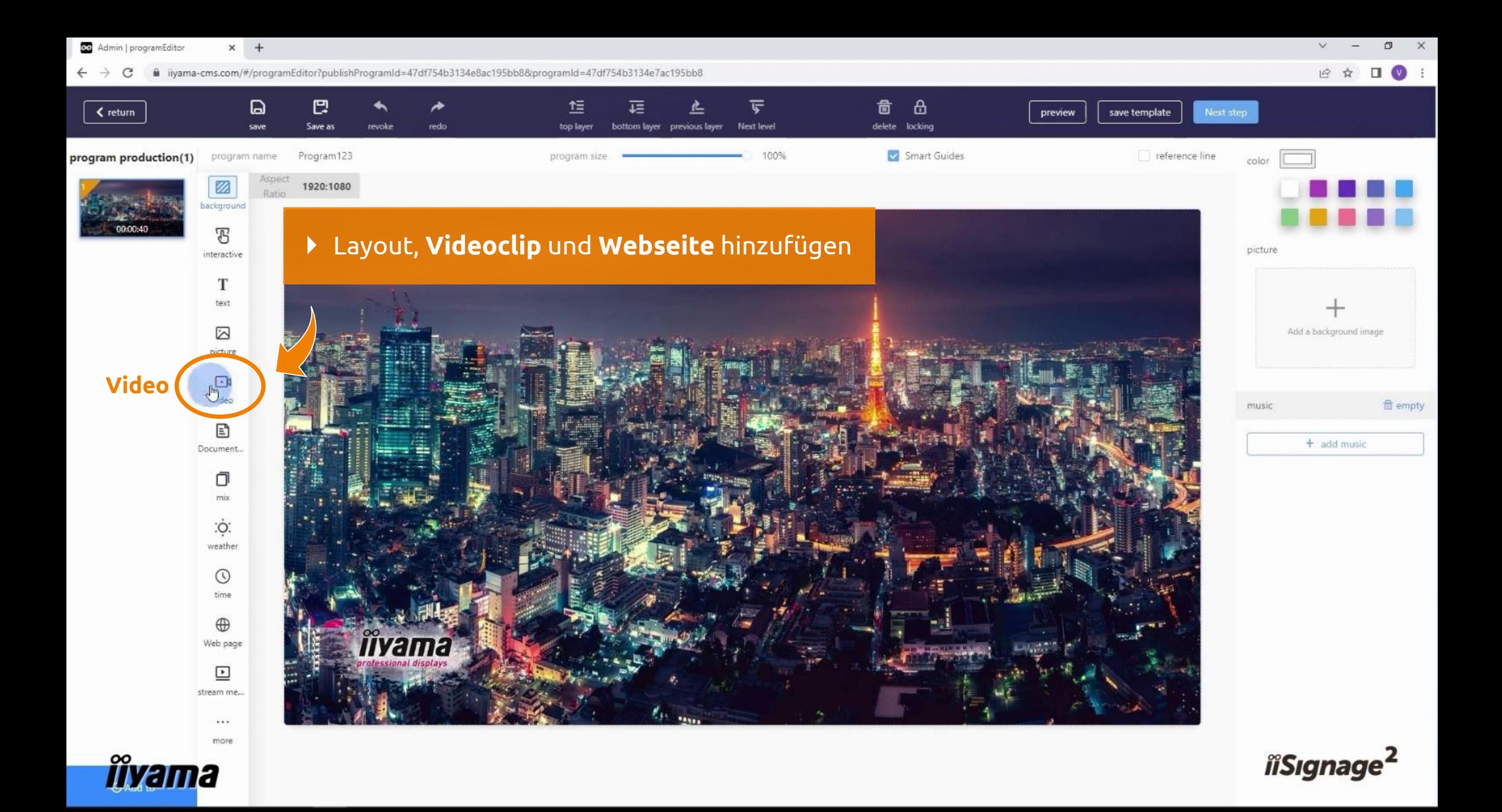

#### **Videoclip** hinzufügen

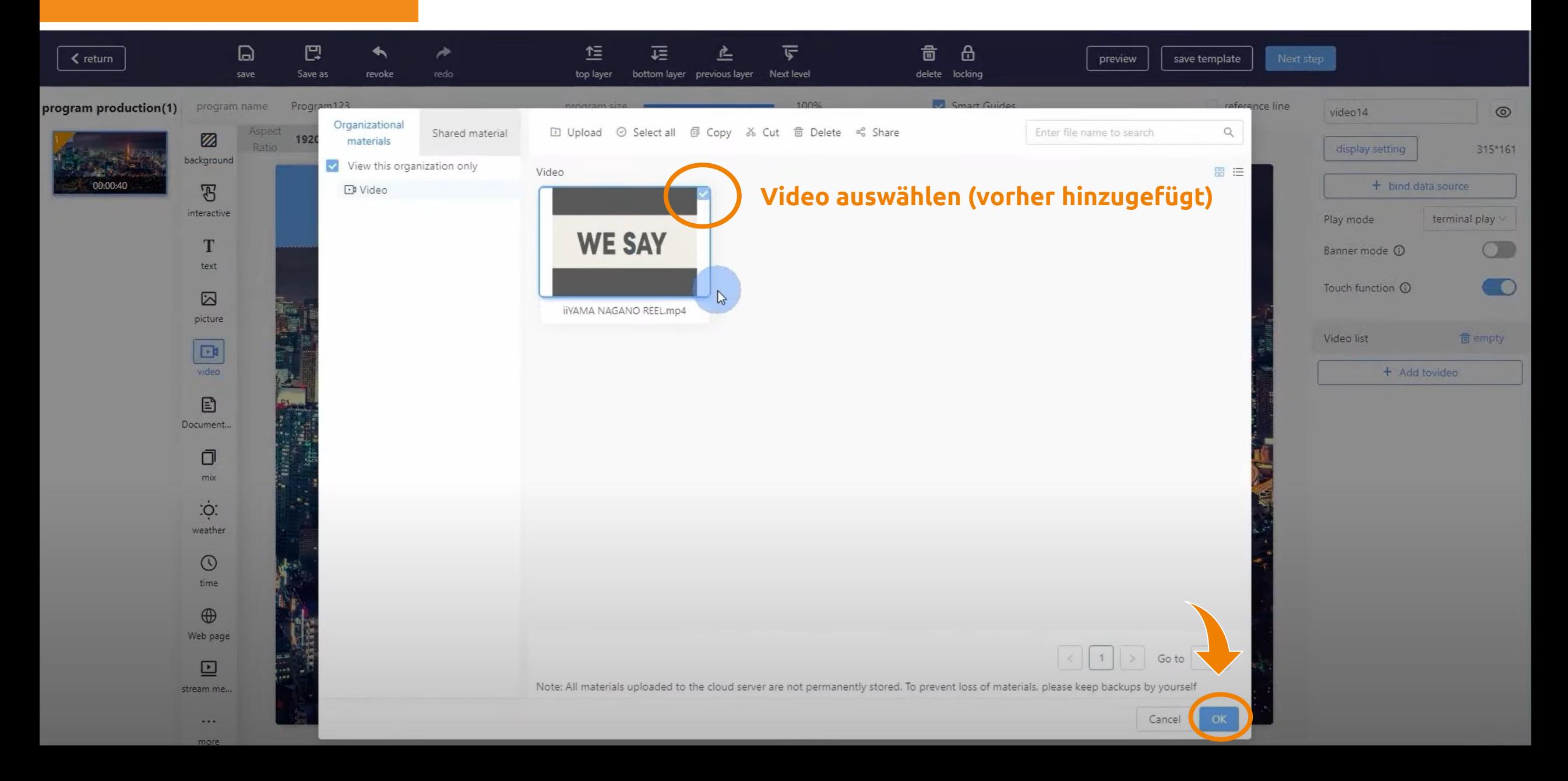

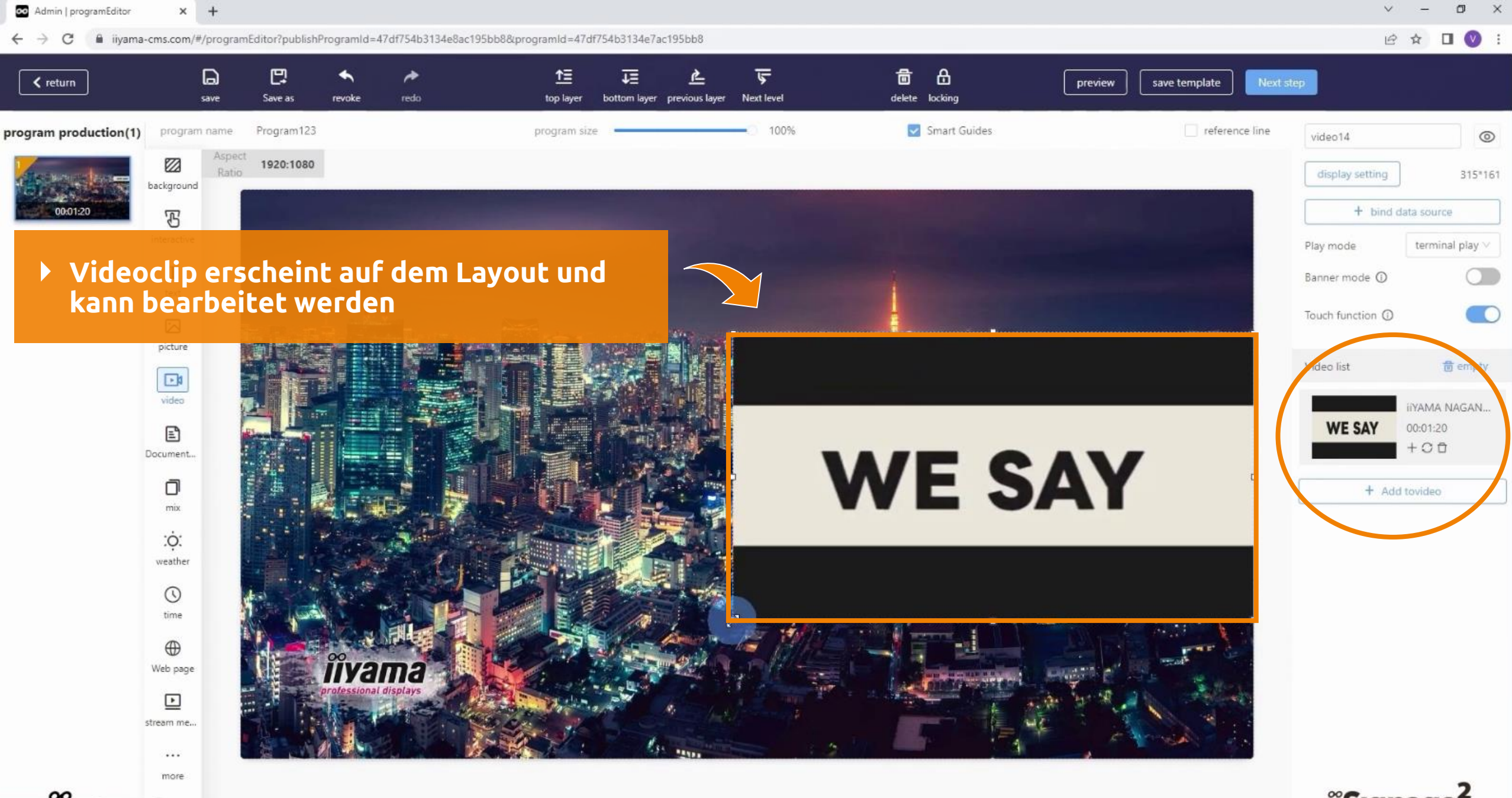

**kama** 

isgnage<sup>2</sup>

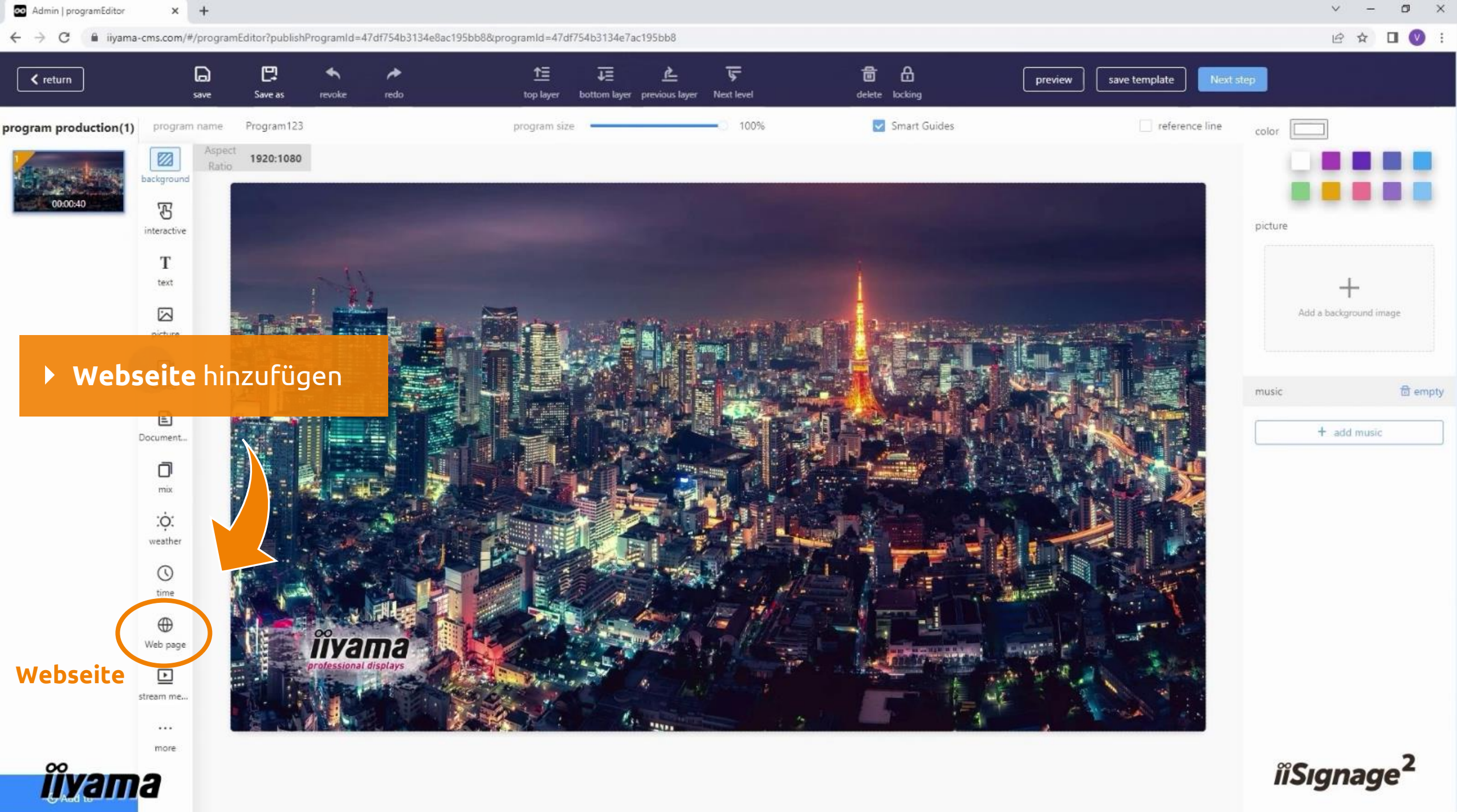

isgnage<sup>2</sup>

#### **Webseite** hinzufügen

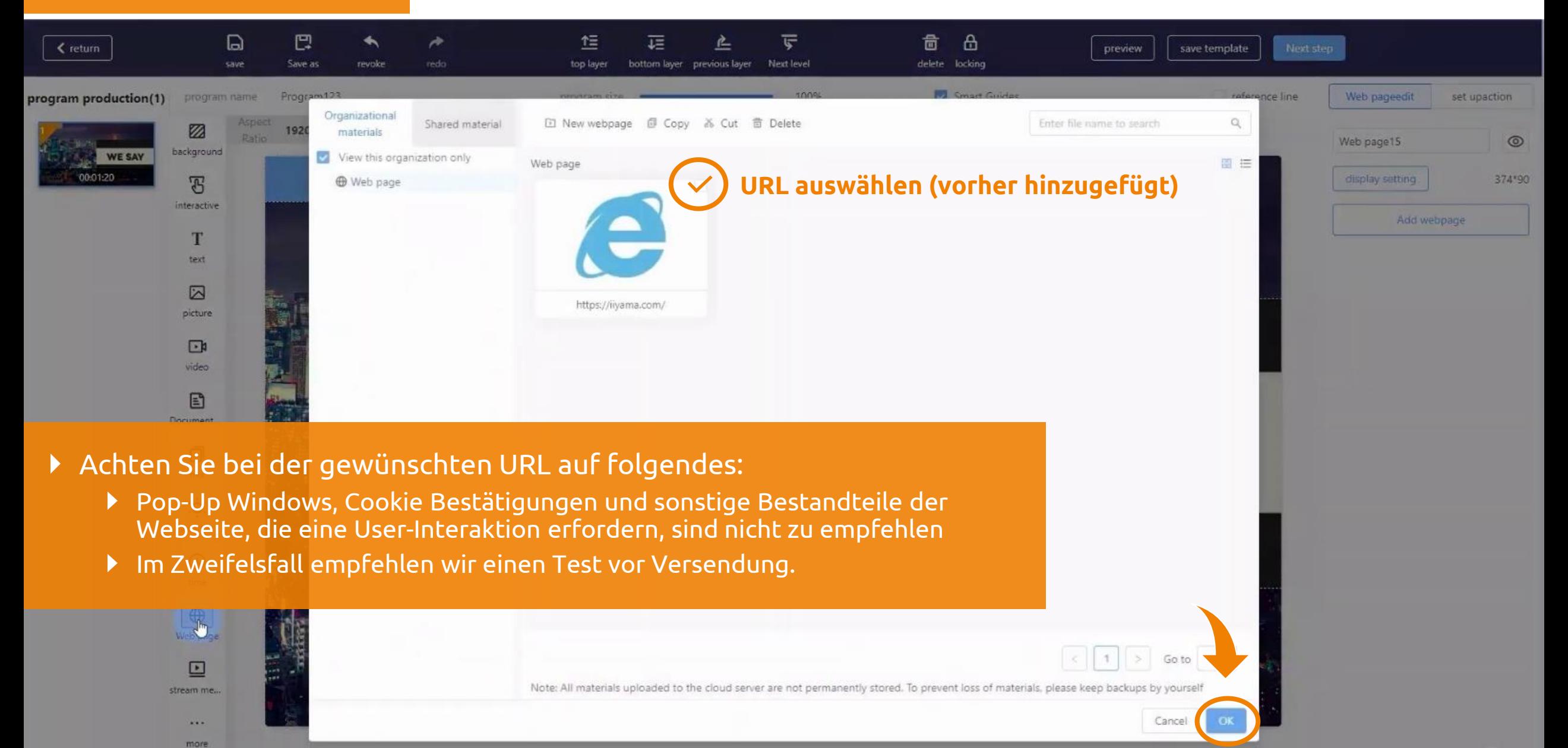

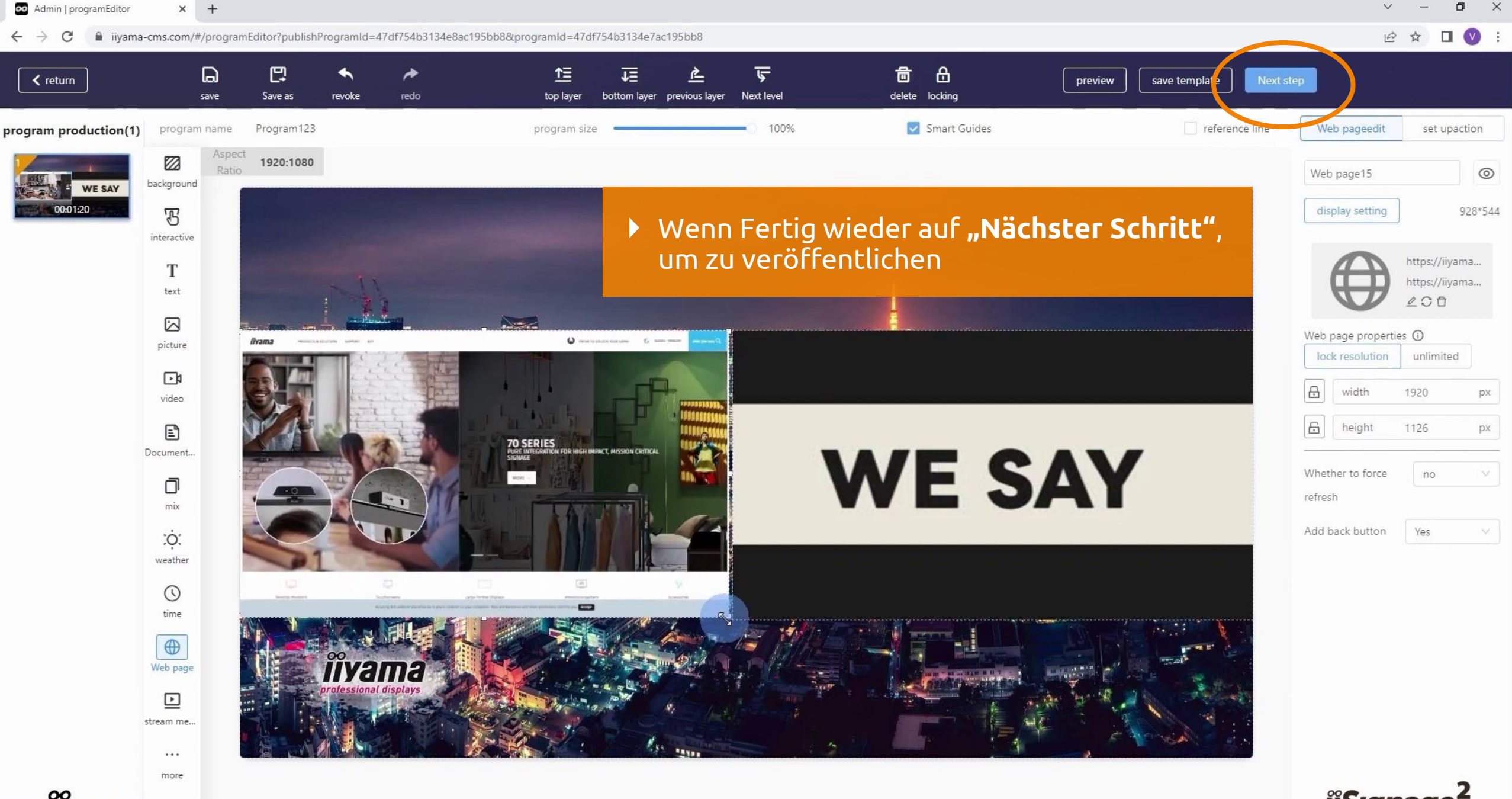

**iîyama** 

isgnage<sup>2</sup>

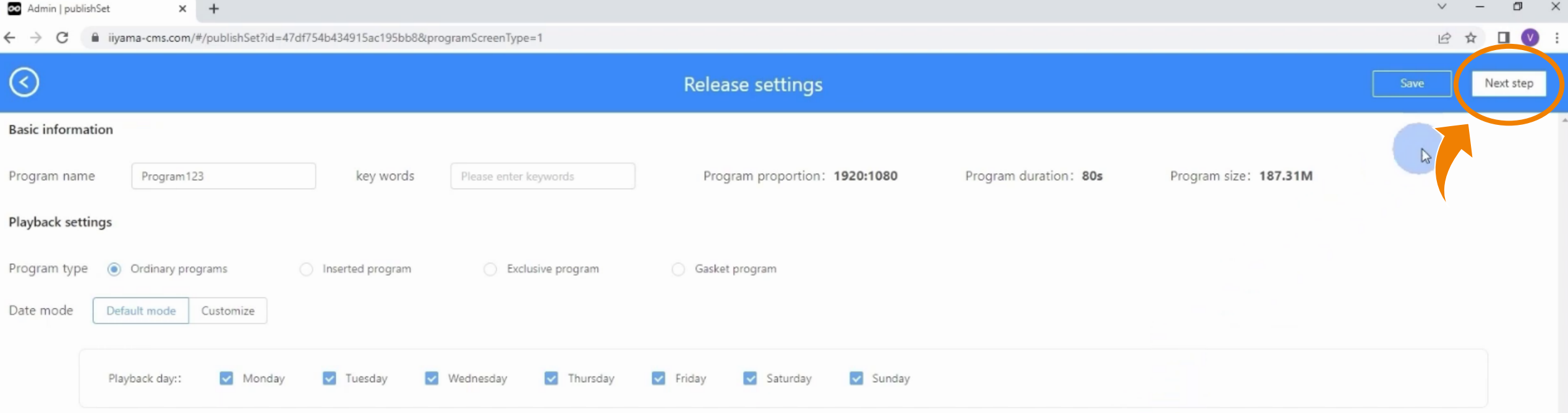

Hier erneut den Standard Zeitplan beibehalten oder bestätigen oder nach Bedarf verändern

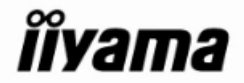

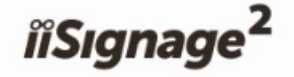

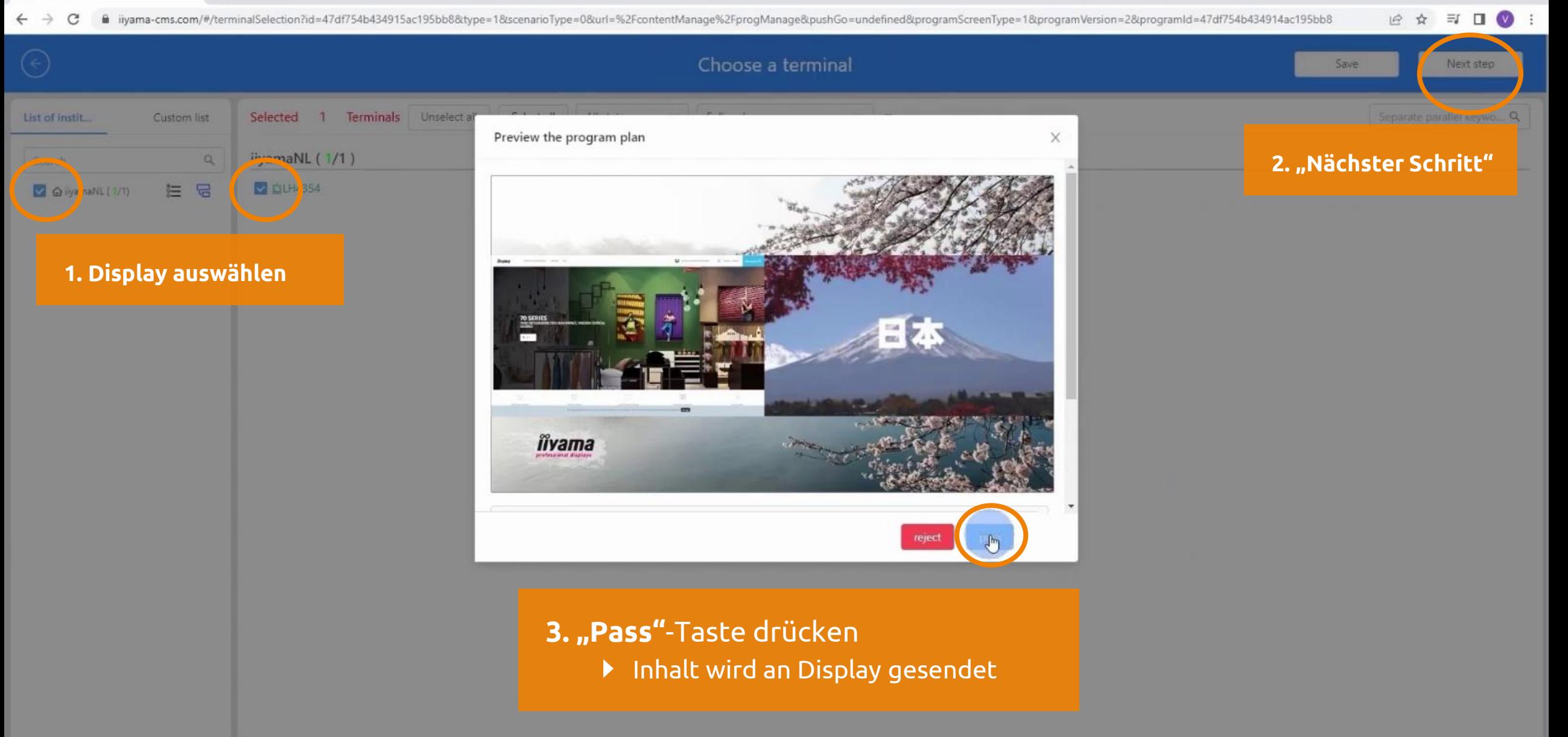

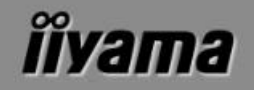

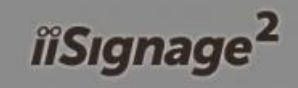

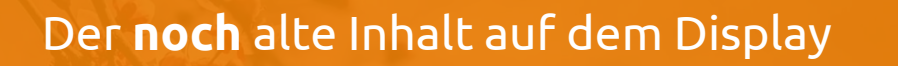

### Display-Screenshot zur Verdeutlichung

**Aktualisierung läuft**

iiyama

 $\hat{H}$ /  $\hat{H}$   $\hat{H}$   $\hat{H}$   $\hat{H}$   $\hat{H}$   $\hat{H}$   $\hat{H}$   $\hat{H}$   $\hat{H}$   $\hat{H}$ 

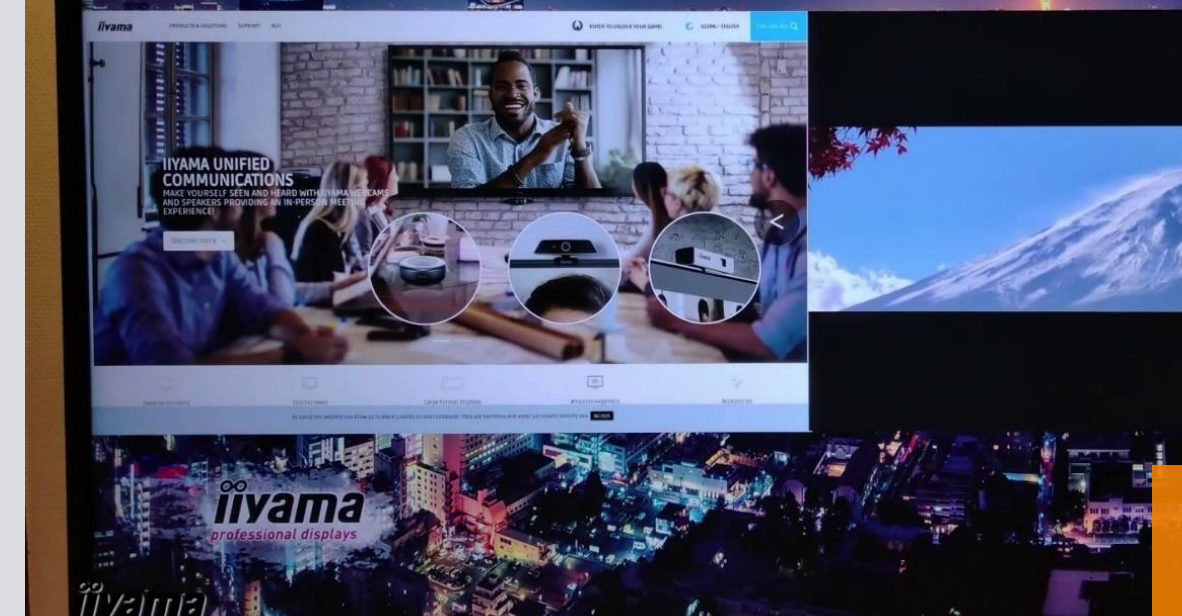

Der **neue** Inhalt

### **6. Programme für den täglichen Zeitplan und Datum kombinieren**

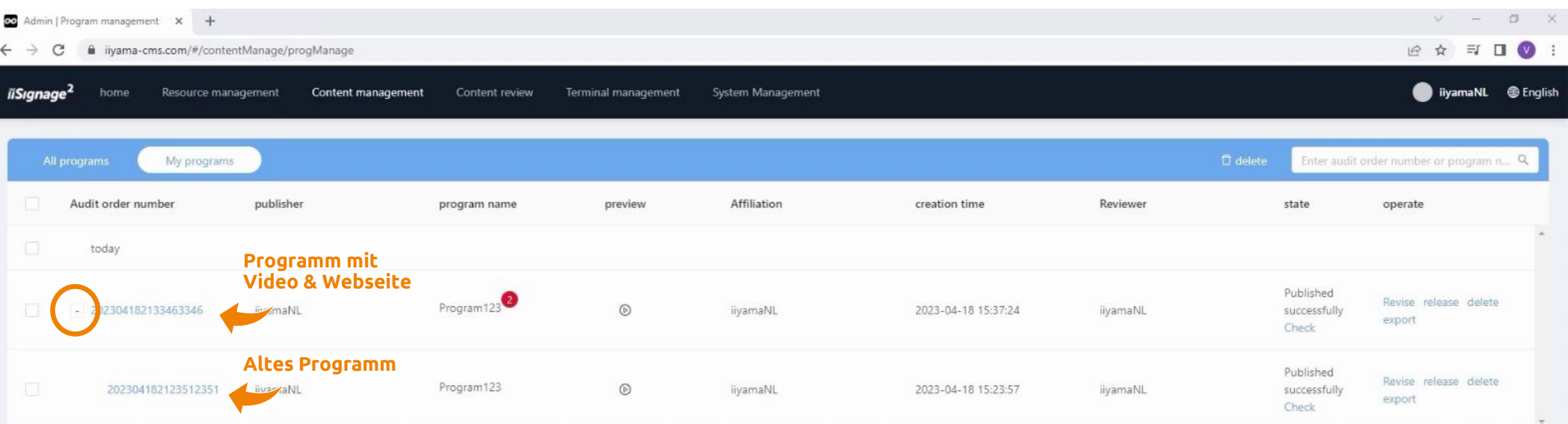

**"Pass"**-Taste drücken

**Verschiedene Programme können in einem Zeitplan kombiniert werden**

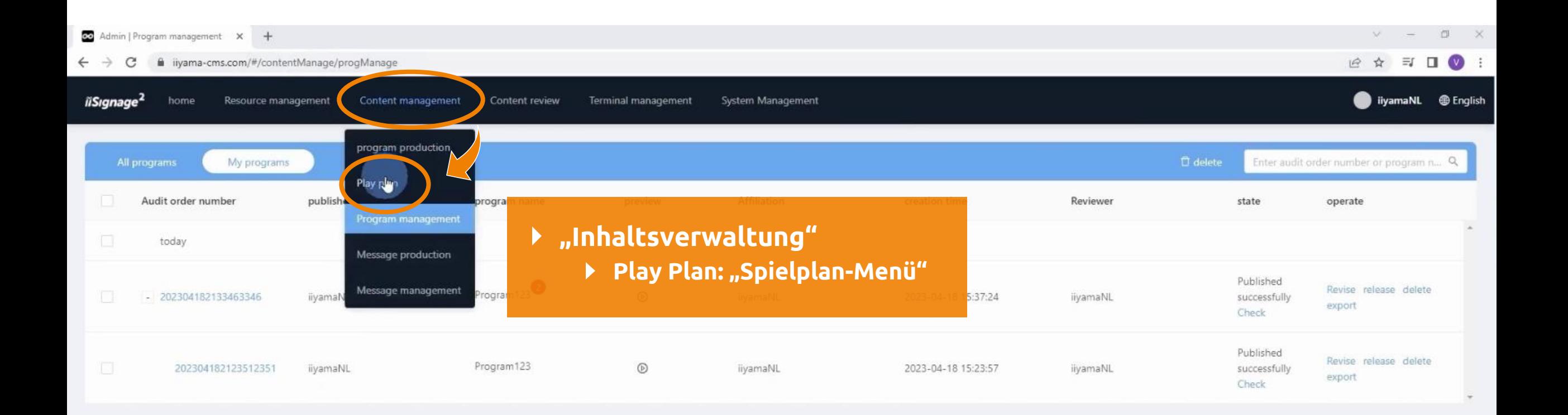

#### **Neuer Plan für den Zeitrahmen zuvor erstellter Programme**

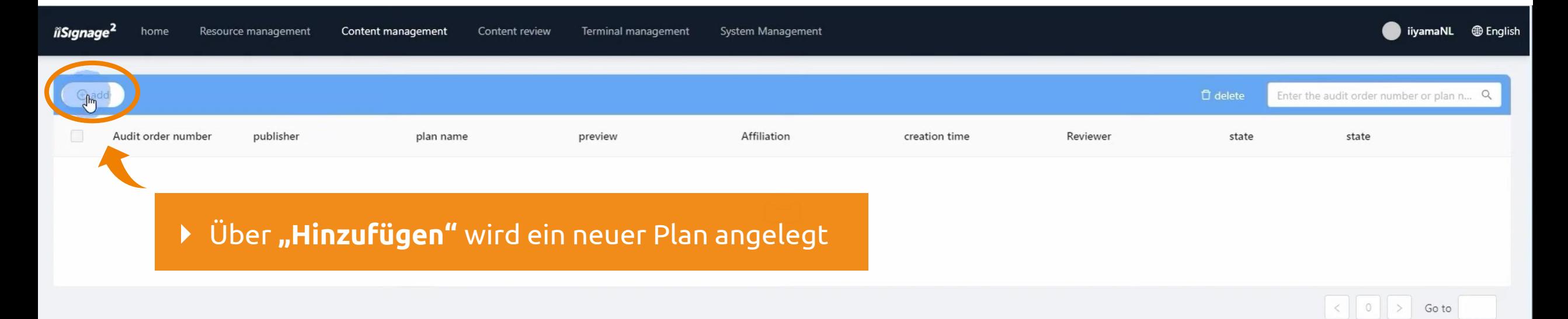

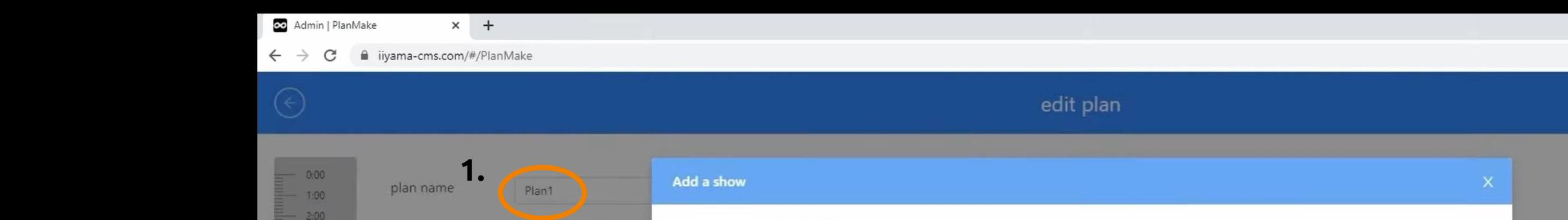

save

Next step

#### $2:00$  $3:00$ date pattern All programs my show 4:00 **3.** $5:00$ Audit order number  $\hat{z}$ publisher  $\hat{z}$ play time : 00 : 00 - 02 : 00 program name  $\hat{\div}$ preview Affiliation  $\hat{\phi}$  creation time  $\hat{\phi}$  $-6.00$ 7:00 20230418213346\_N\_Progra ... (D)  $\bigoplus$ 202304182133463346 iiyamaNL iiyamaNL 2023-04-18 15:37:24 8:00 20230418212351\_N\_Progra ... 6 202304182123512351 2023-04-18 15:23:57 iiyamaNL iiyamaNL 9:00 10:00  $\langle 1 \rangle$ 11:00 **2.** 12:00 13:00 14:00 cancel Click to add show 15:00 16:00 17:00 1. Plan benennen 18:00 19:00  $20:00$

 $-21:00$  $-22:00$  $-23:00$  $-24:00$ 

- 2. Show (Programm/ Wiedergabeliste) hinzufügen
- 3. Programme auswählen

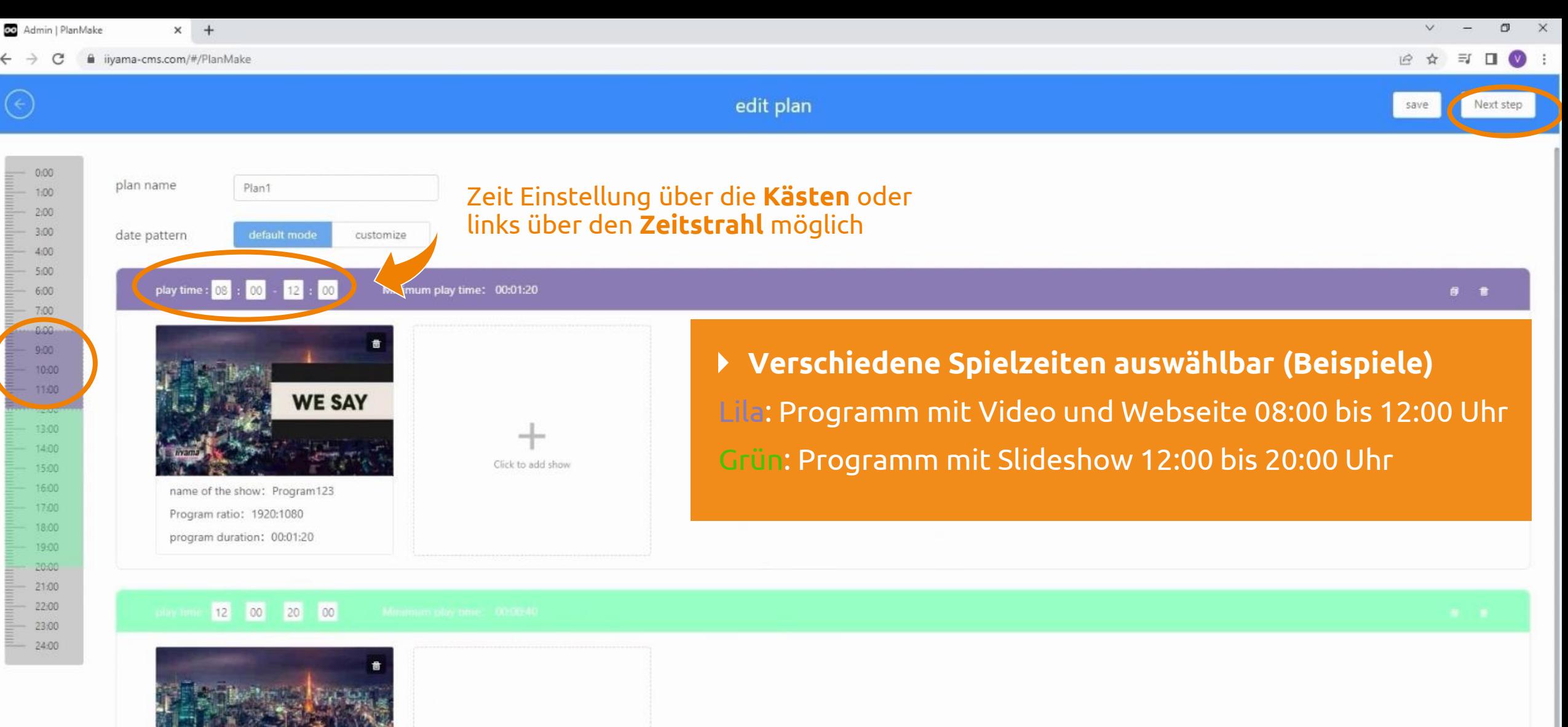

name of the show: Program123 Program ratio: 1920:1080

program duration: 00:00:40

Click to add show

 $\triangleright$ 

*iiSignage* 

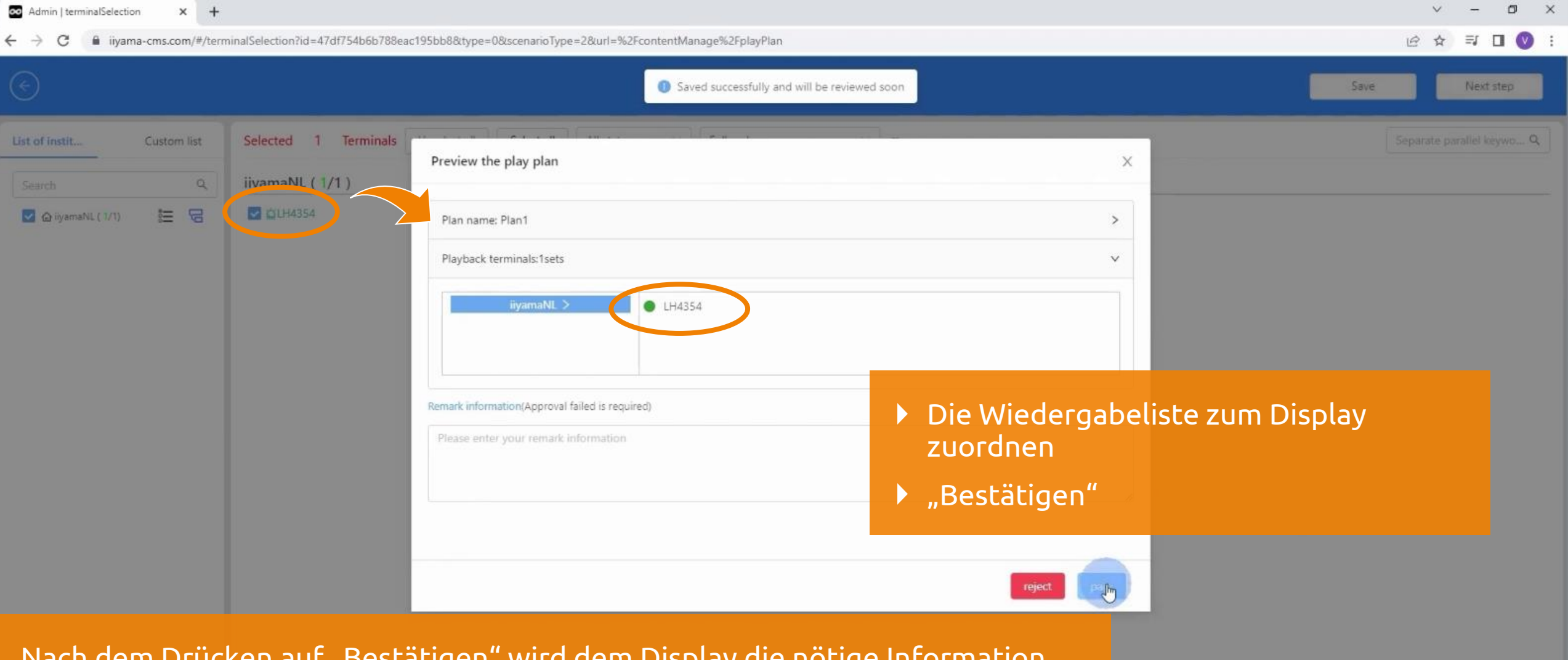

iiSignage<sup>2</sup>

Nach dem Drücken auf "Bestätigen" wird dem Display die nötige Information der Inhaltsabfolge und die benötigten Inhalte übermittelt.

Nach erfolgreicher Übermittlung an das Display wird das gewünschte Programm zum gewählten Zeitpunkt angezeigt

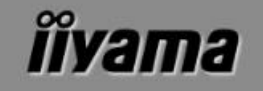

### **7. Steuerung und Wartung**

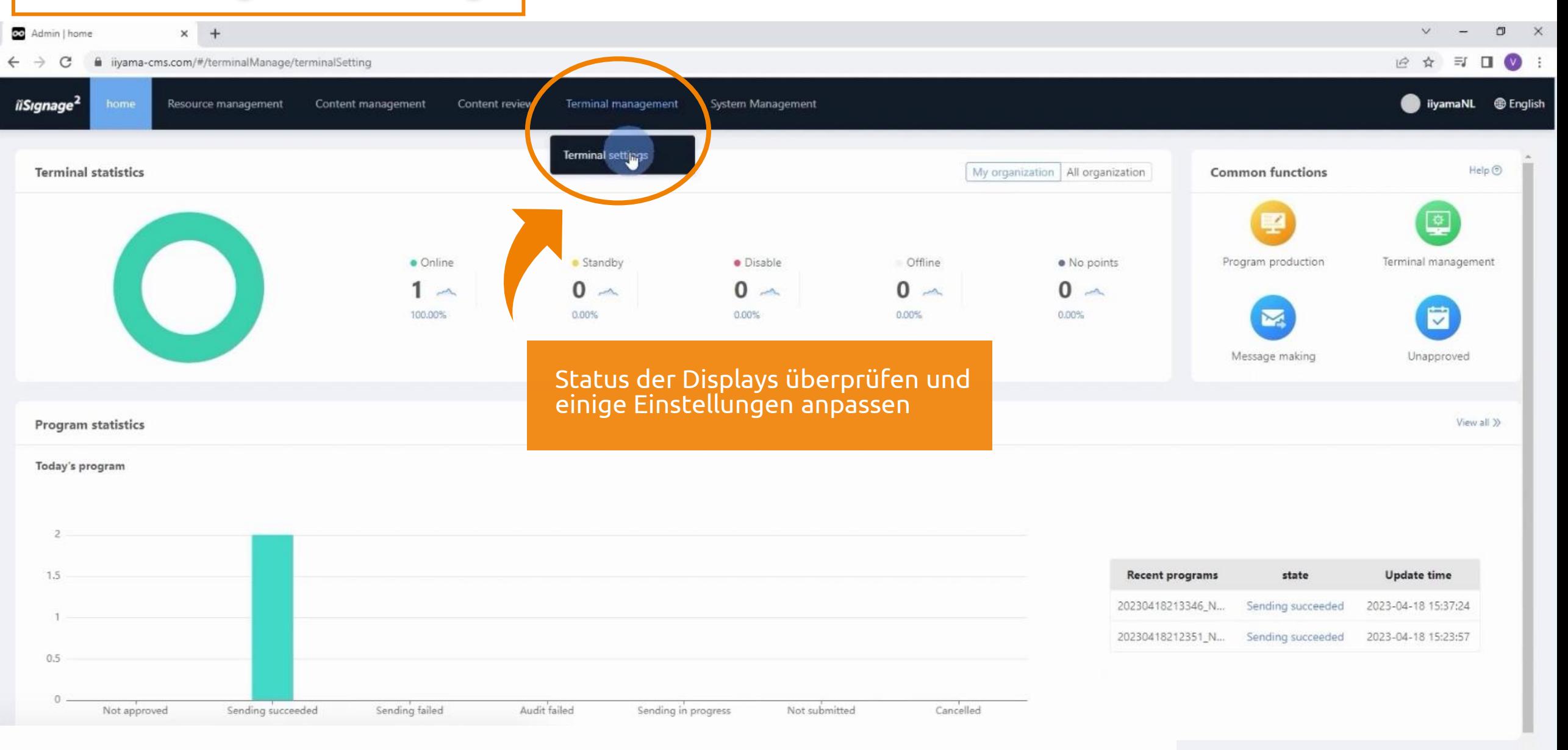

**Capacity statistics** 

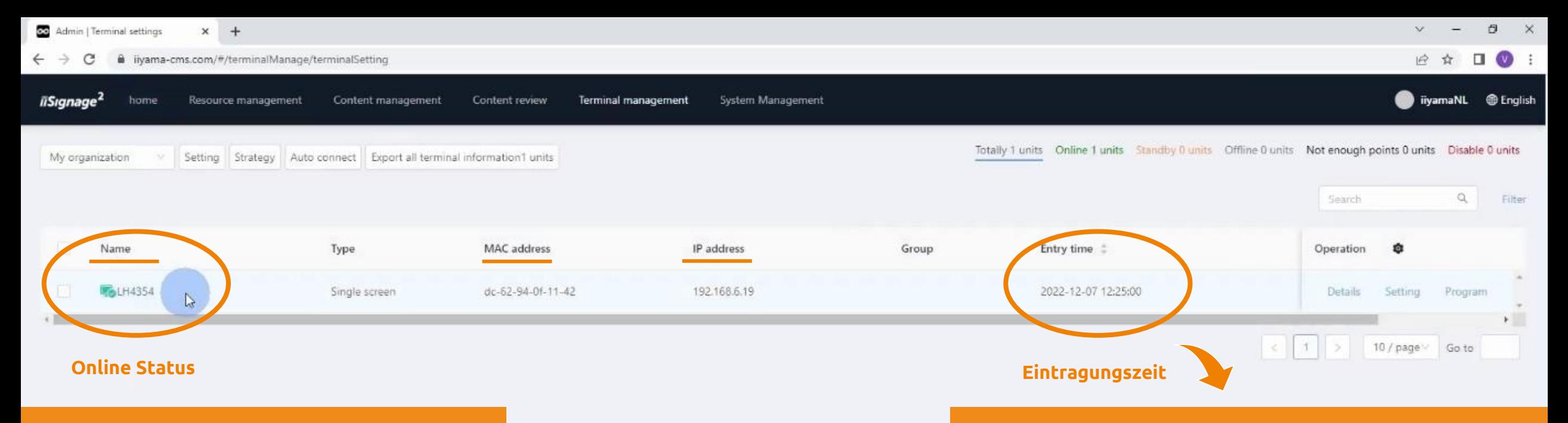

- Alle Displays werden hier aufgelistet
- Erkennbarkeit durch: **Namen, MAC-Adresse und IP-Adresse**

Nützlich für **Garantieüberprüfung** oder wann der Bildschirm zum iiSignage² CMS **hinzugefügt** wurde

### *îîyama*

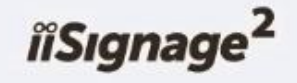

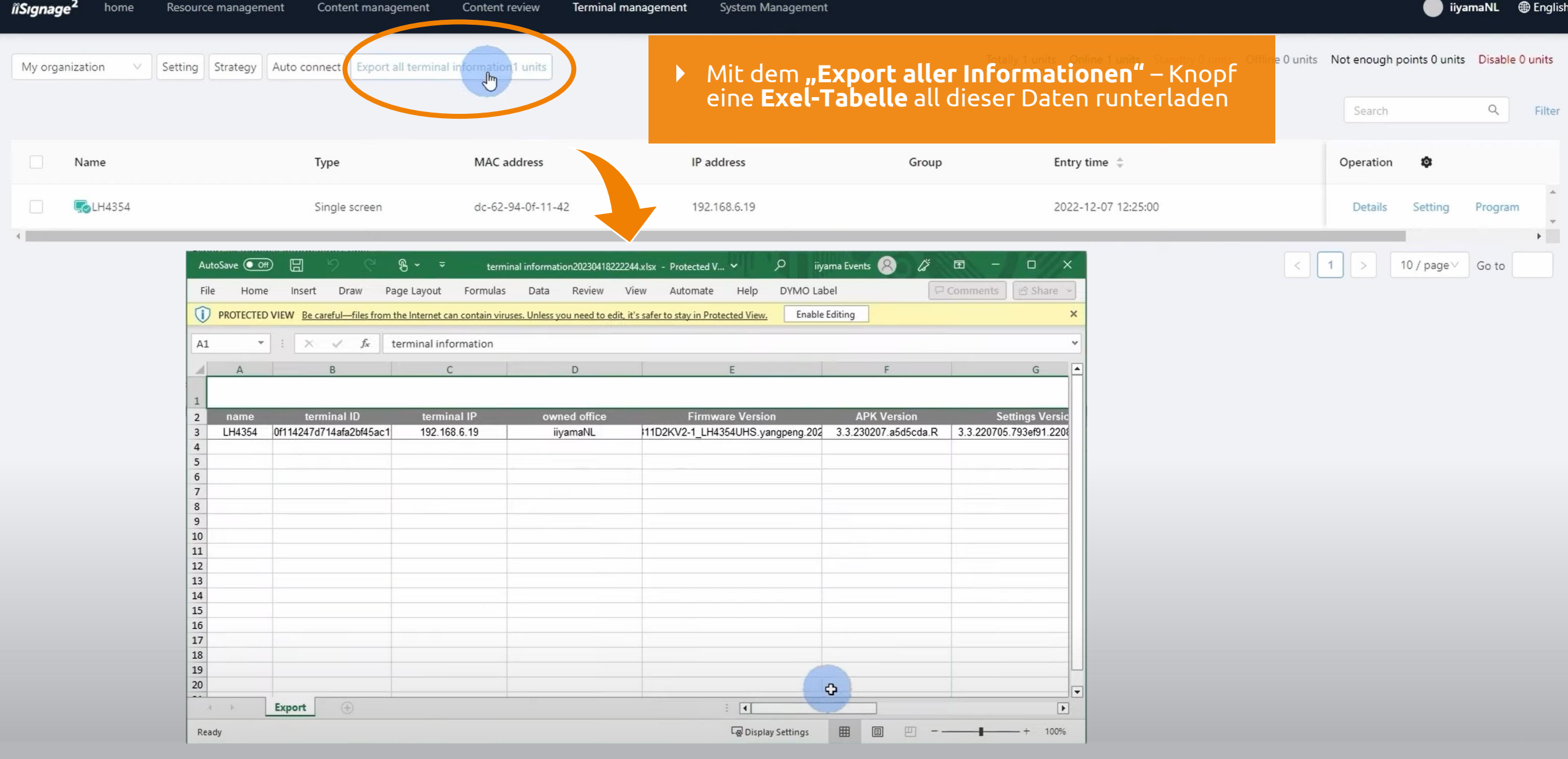

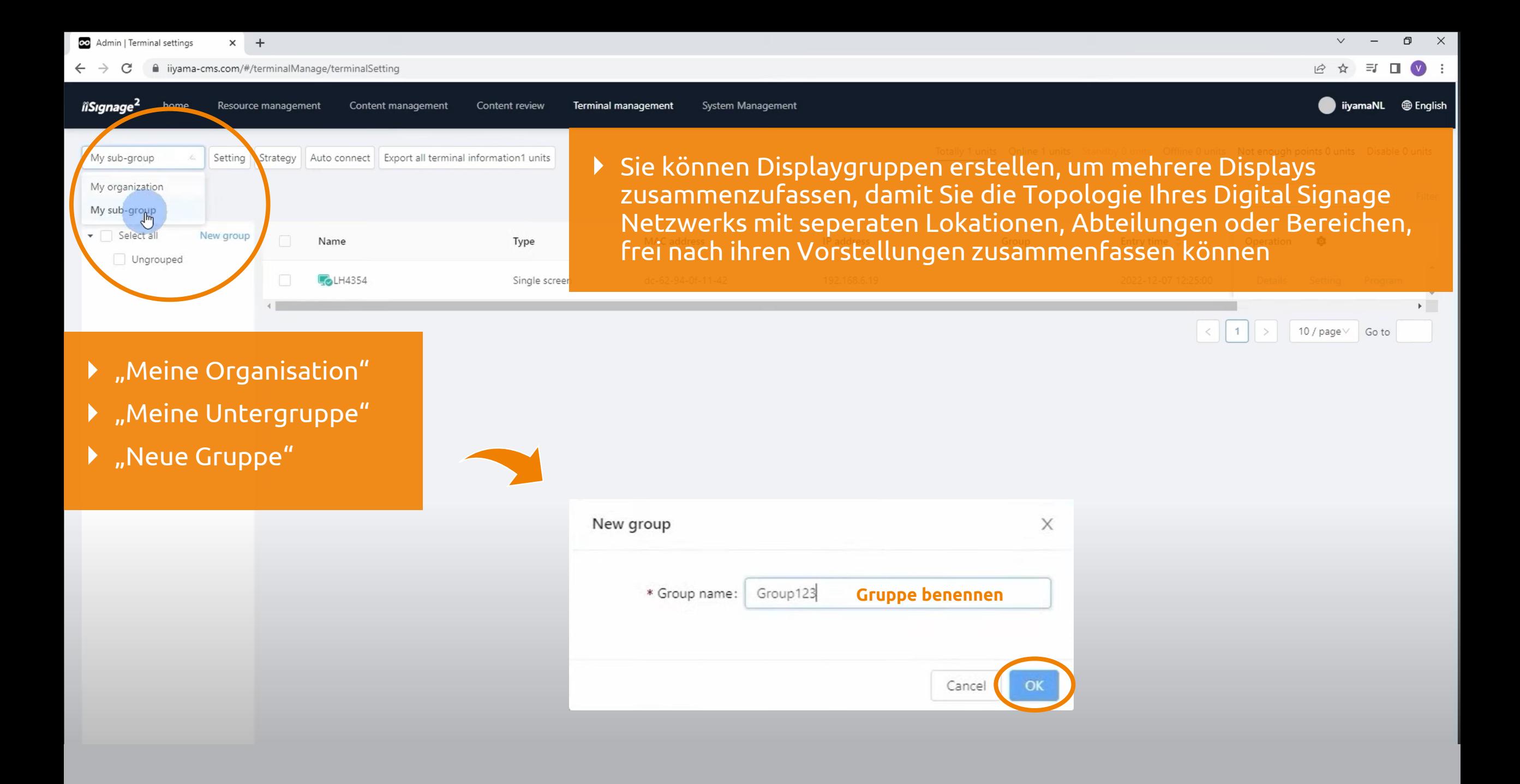

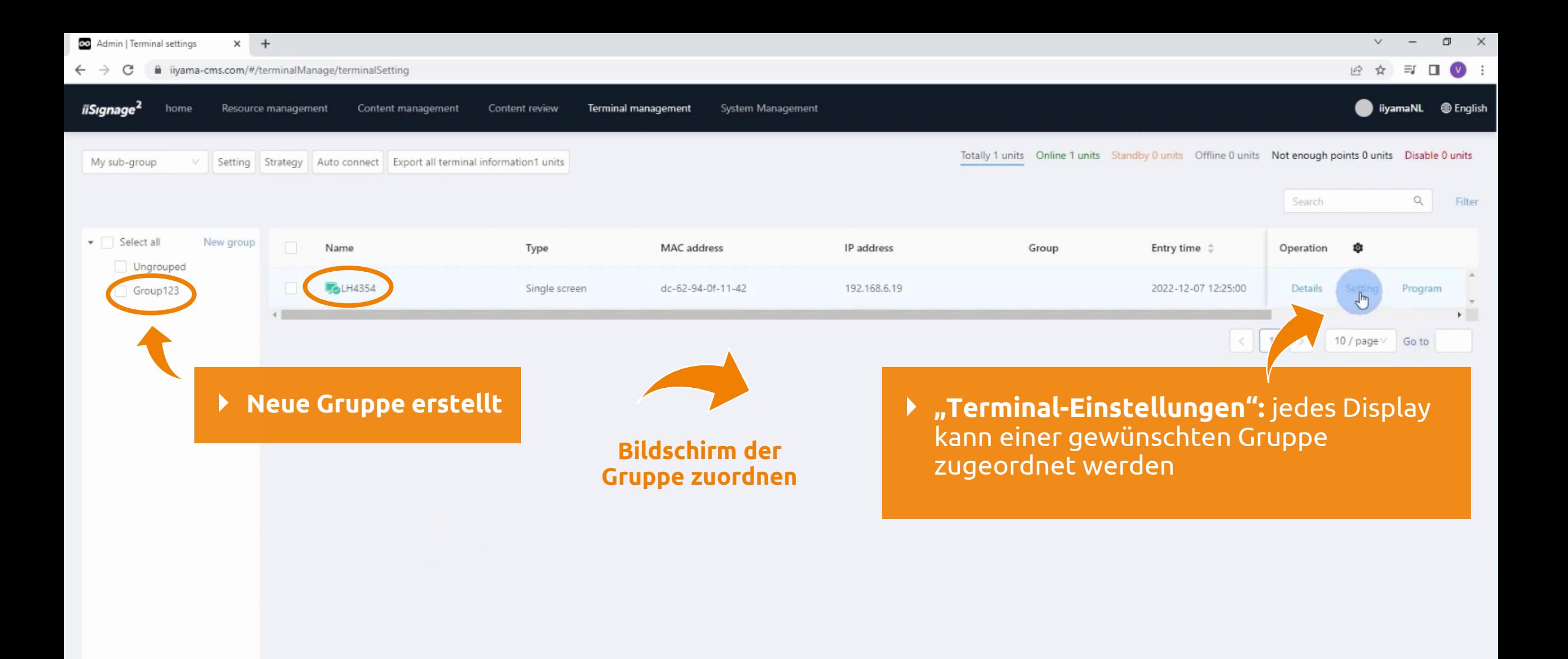

### *îîvama*

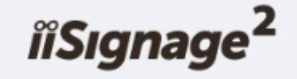

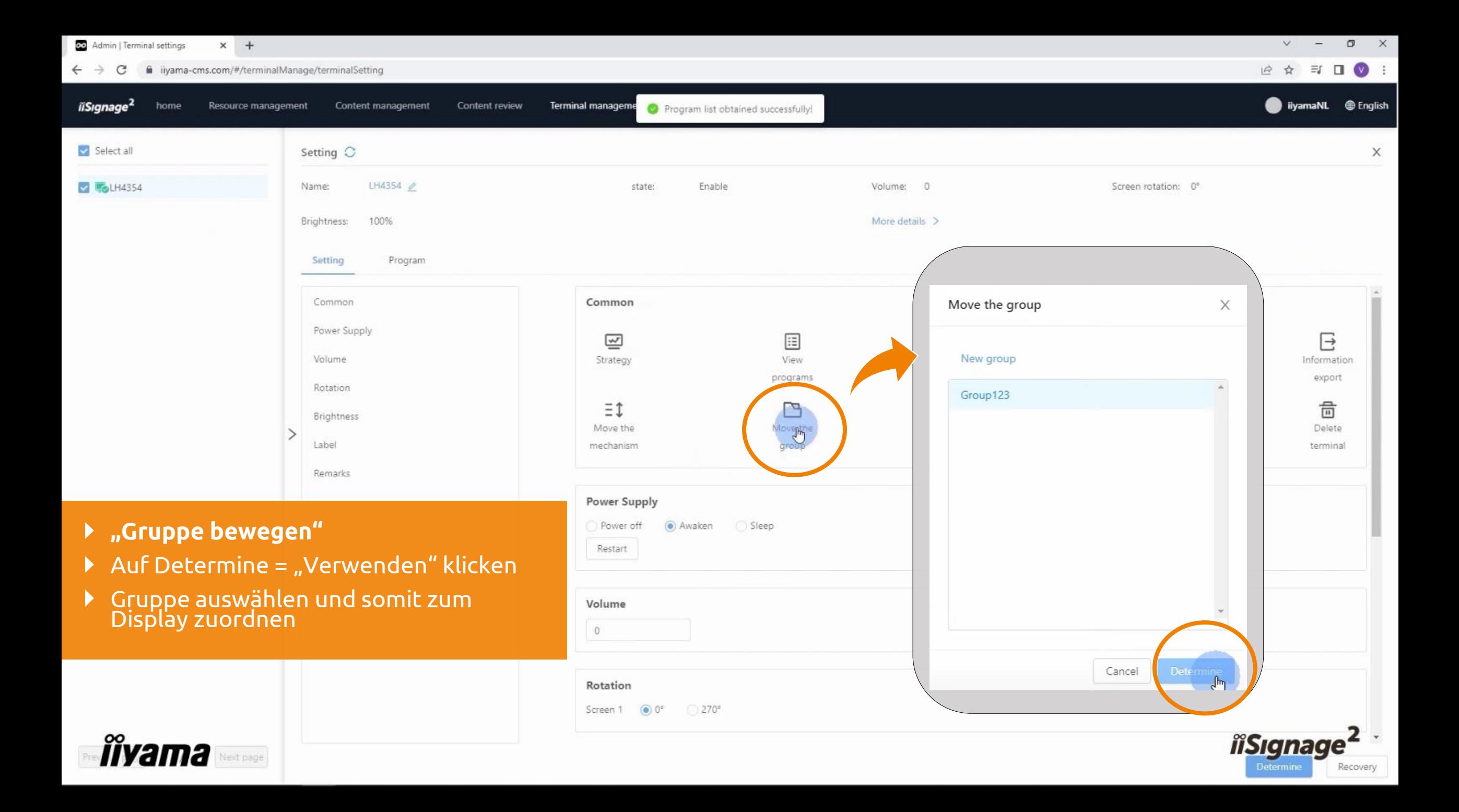

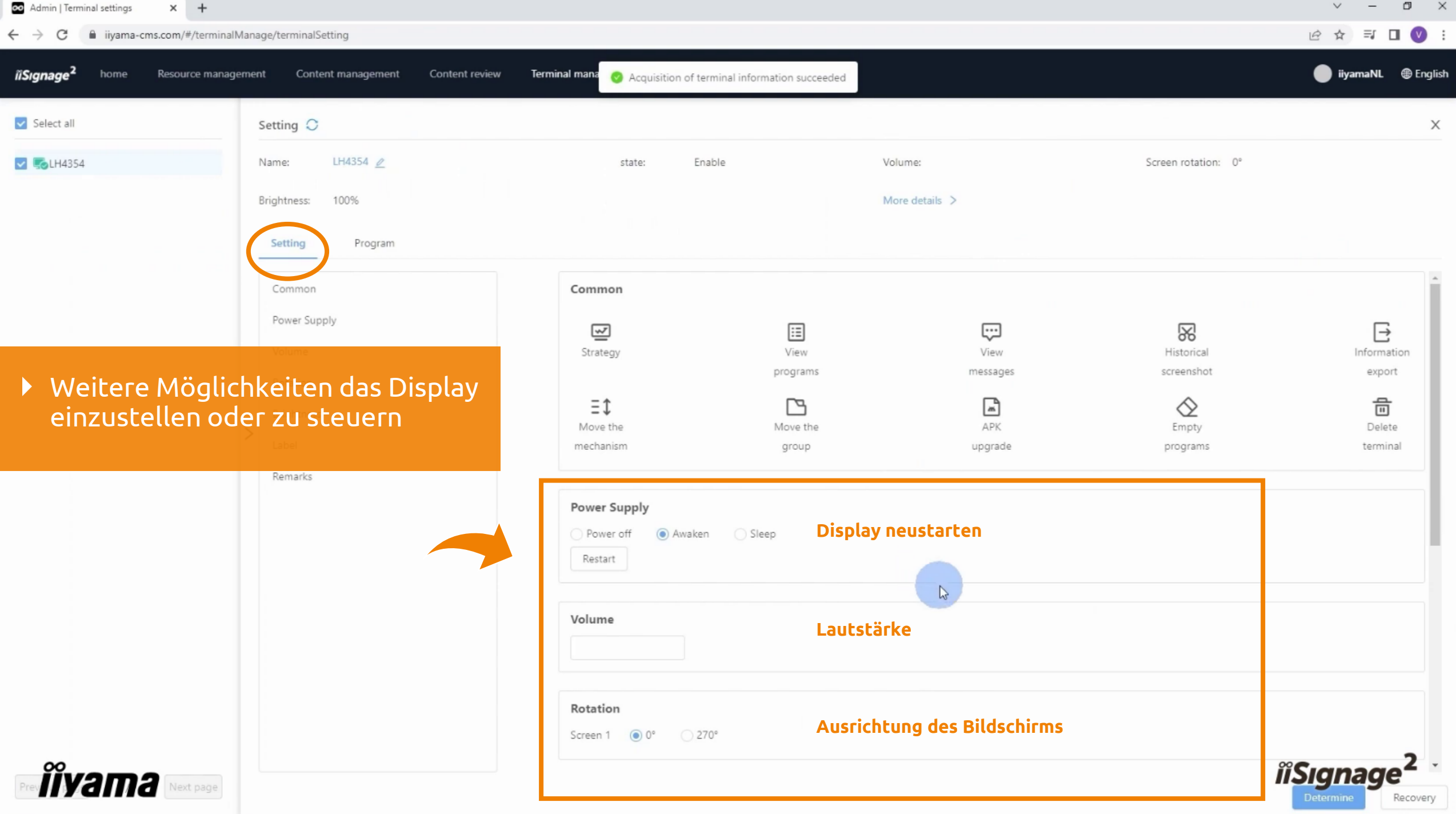

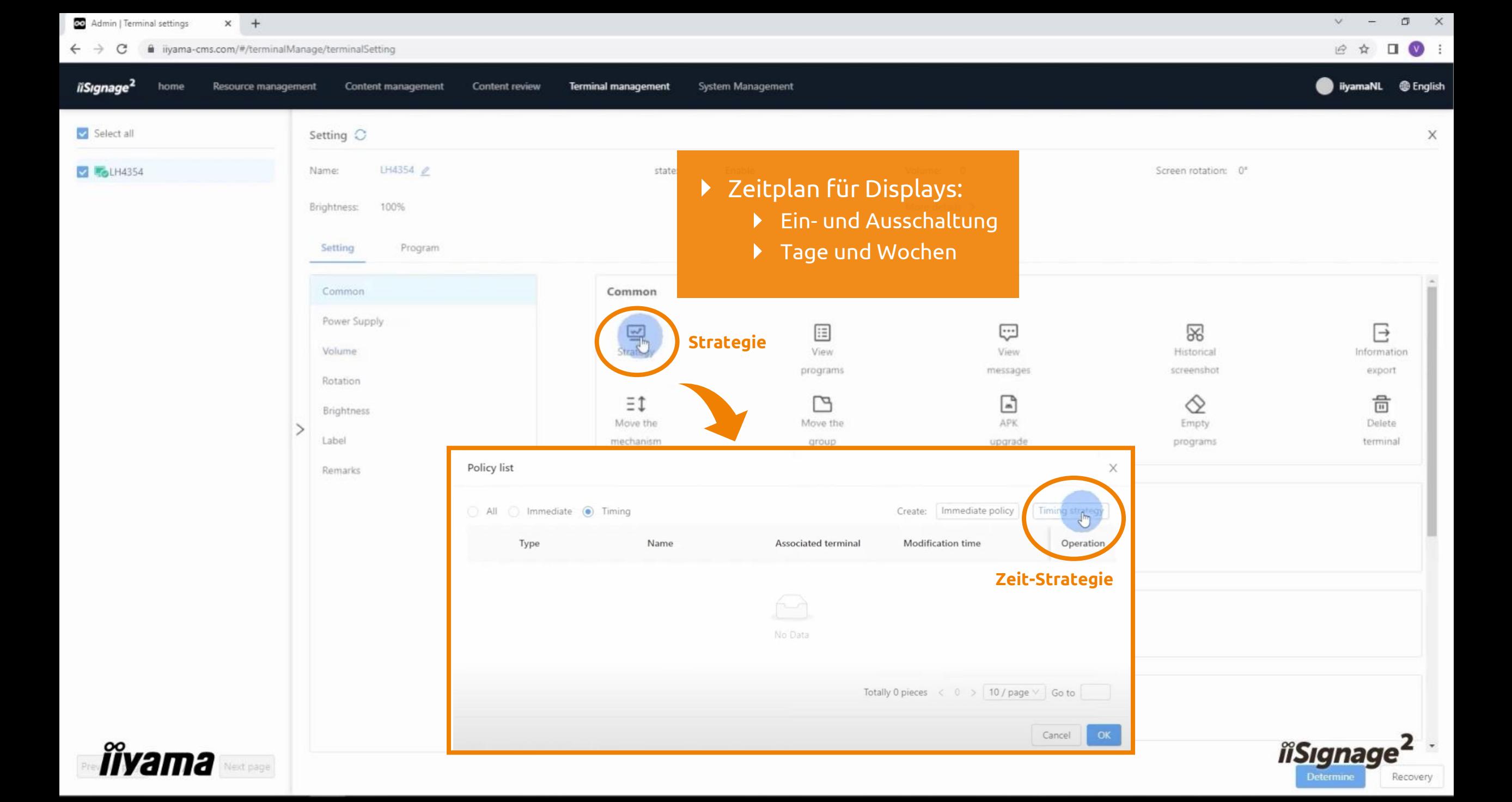

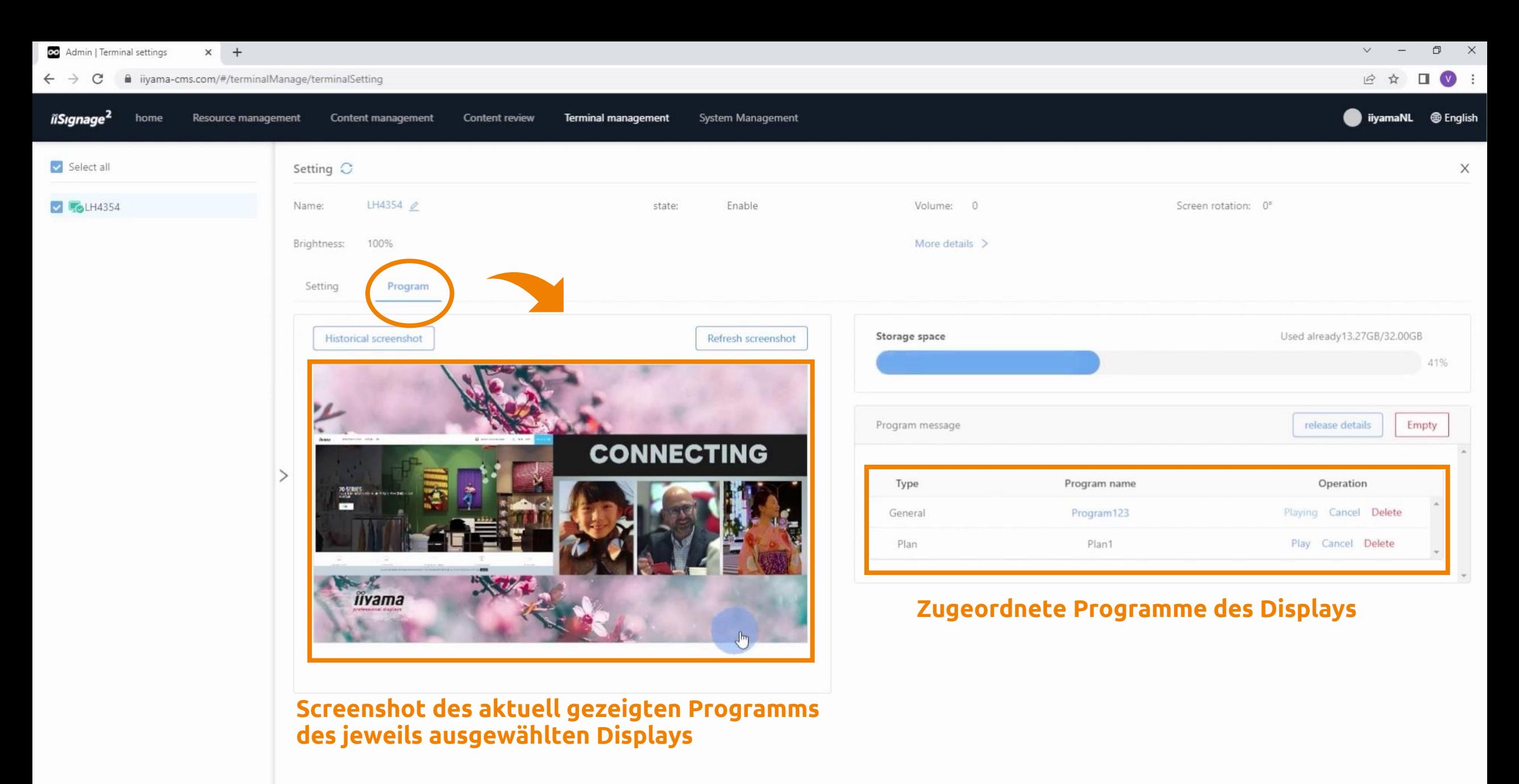

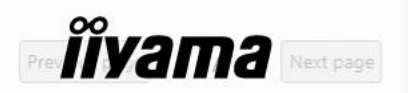

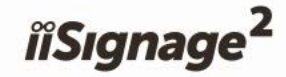

# **Zeit für Ihre Fragen**

**Kontakt zum ITZ Display Solutions Team:**  Tel.: 0201 24714 50 Mail: [display.solutions@itz-essen.de](mailto:display.solutions@itz-essen.de) Web: [www.itz-display.solutions](http://www.itz-display.solutions/)